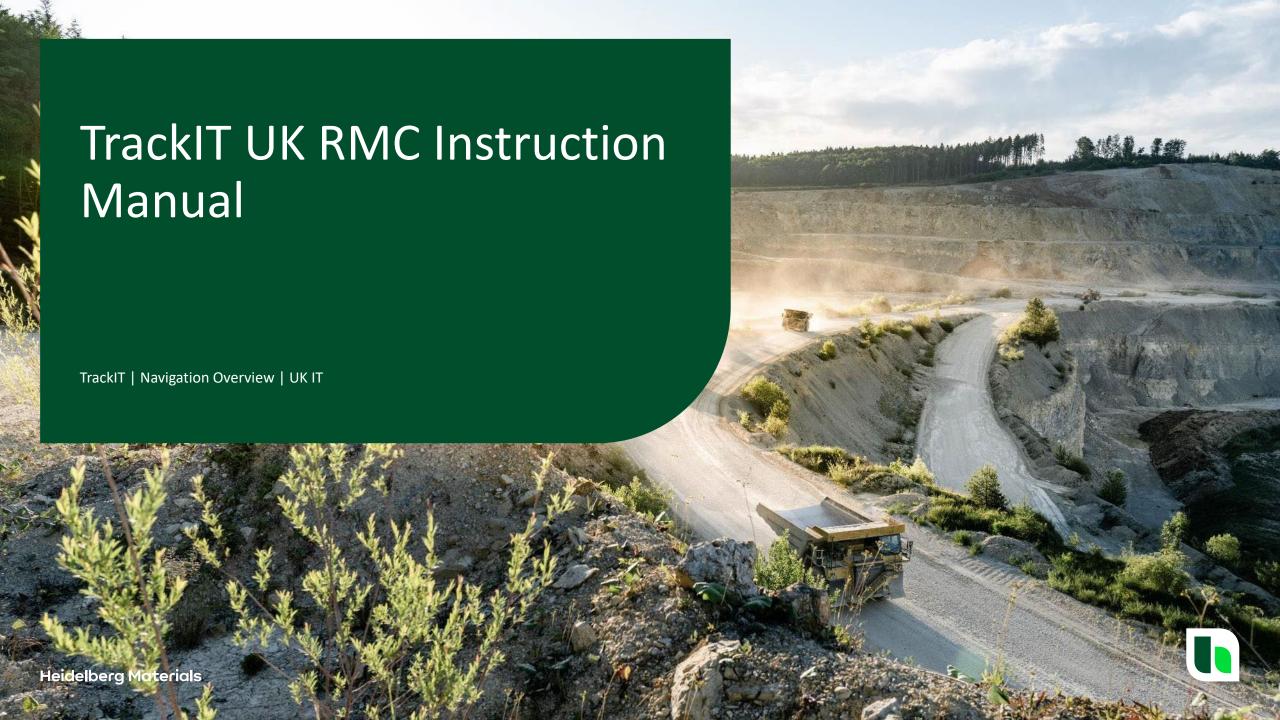

# **Table of Contents**

- 3. What is TrackIT?
- 6. User Log On and Safety Checks
- **11. Delivery Process** 
  - 12. To plant
  - 13. Waiting to load /Loading/Loaded
  - 16. To Site
  - 17. Looking at the mix
  - 18. Material Details
  - 19. Loading Points/Unloading Points
  - 20. Arrived at site
  - 21. Sending a message
  - 28. Unloading
  - 30. Adding Water
  - 33. Adjusting Time Stamps
  - 36. Service Items

- 37. Finish Unloading
- 39. Returned Quantity / Left Over Material
- 45. Finalize
- 47. Add Customer Comments
- 50. Signatures
- 52. No Signature
- 53 Completion
- 54. Back to plant
- **55. Technical Material Compliance**
- 59. Cancellations
- 62. User putting themselves on break
- 67. User putting themselves on breakdown
- 71. User sign out
- 76. New ways of working
- 80. Appendix

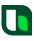

# TrackIT

What is TrackIT?

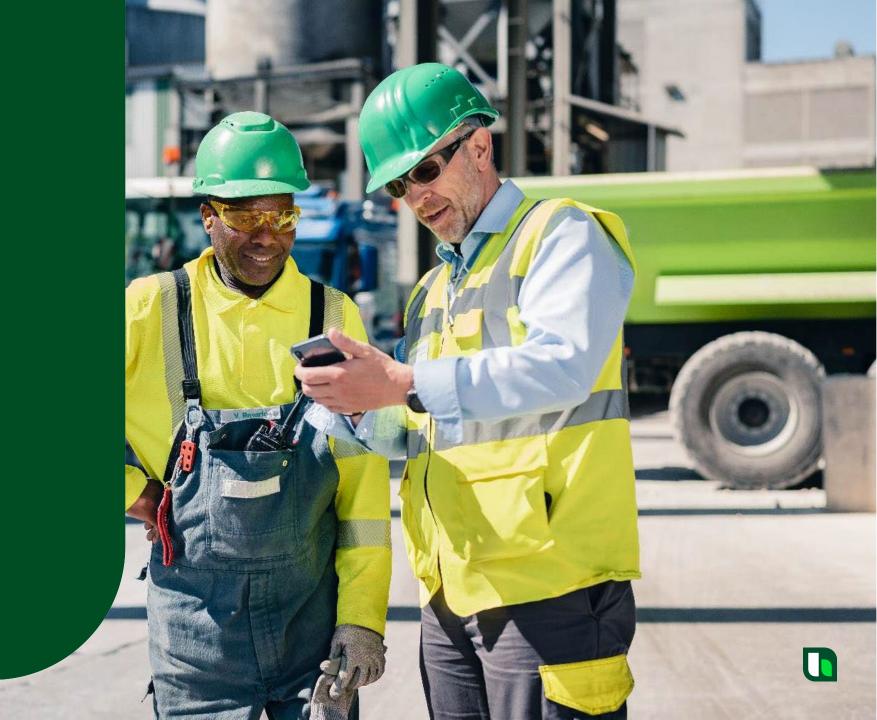

#### **TrackIT - Introduction**

This training material has been created to provide an overview of basic navigation of TrackIT and associated elements completed during a delivery.

• The UK solution still has elements of development and configuration. Subsequent training material will be updated when these items are delivered.

This is just to give you an indication of what TrackIT brings as the Cadis replacement.

<u>General Note</u>: Material created for the pack has been taken from several test scenarios, so you may notice that SyncroTESS delivery numbers change.

Please direct any questions that you have regarding this guide, after reading, through your local Distribution Resource Manager.

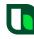

#### TrackIT - Product Overview

#### What is TrackIT?

- Replacement of Cadis
- Status Tracking
- GPS Tracking
- → Requirement for Dispatch

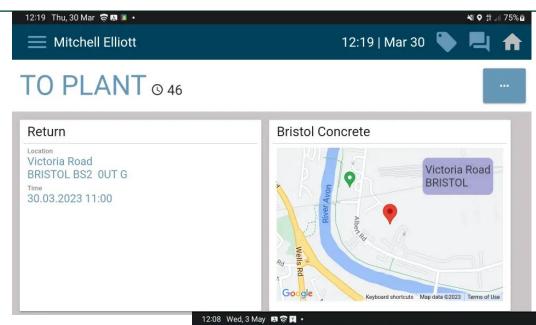

#### What is Mobile Ticket Solution?

- Additional Services
- Remaining Load
- Customer Signature
- → Requirement for EPOD (SOG and Paperless Process)

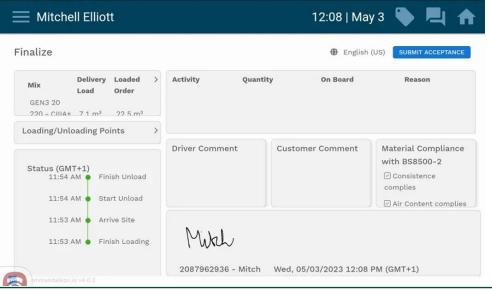

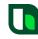

₩ 🗣 🕾 ...| 32% 🗷

# TrackIT

User Log On and Safety Checks

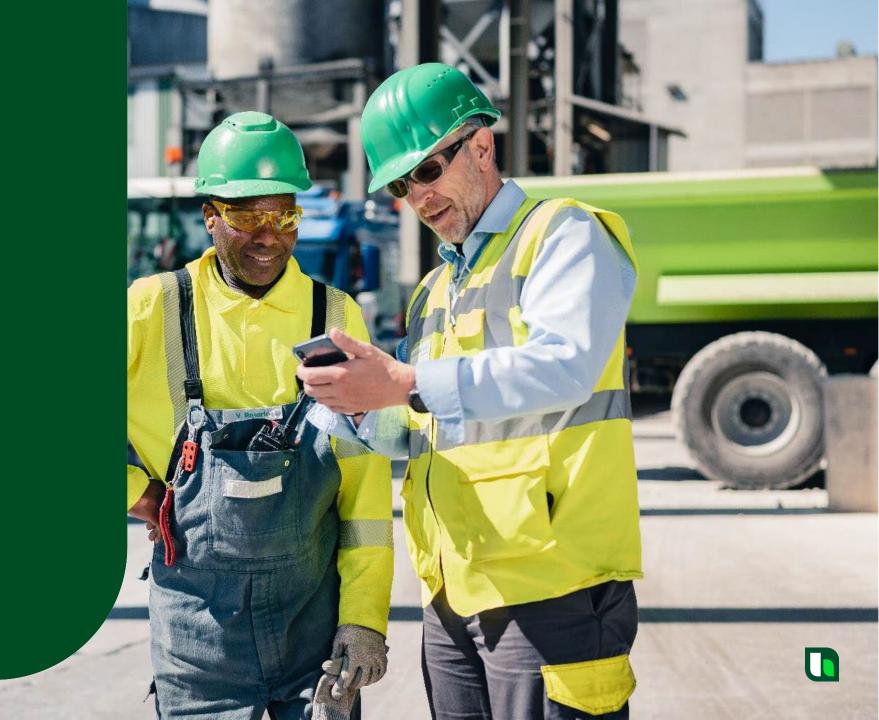

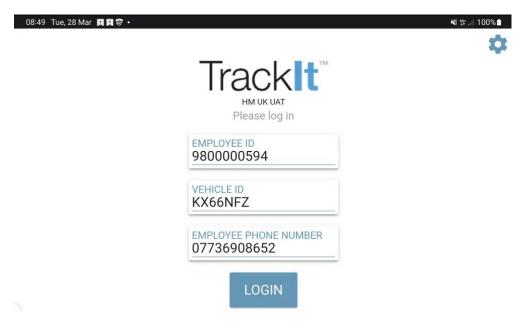

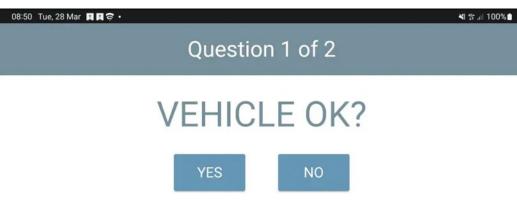

This is the initial TrackIT Log in screen.

Users need their employee ID, registration and phone number.

That information will automatically populate the next time the user logs in.

This is the first safety question that is asked of the user.

Obviously, if all is ok, the user presses yes.

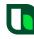

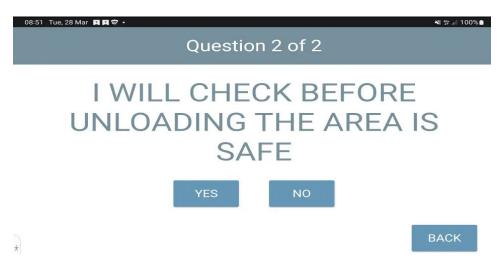

This is the second safety question that is asked of the user.

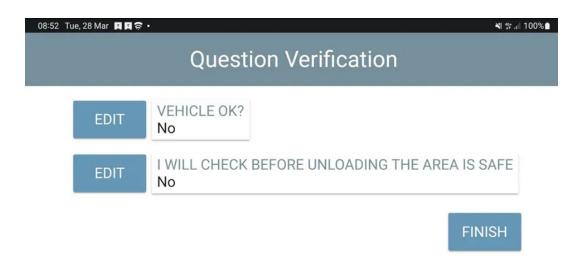

There is then a summary of the answers the user has given.

In this scenario, I will take you through if a user puts no to any answer.

They then press finish to confirm their answers.

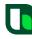

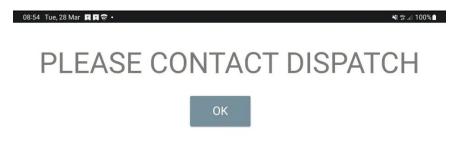

After pressing finish, in that scenario, the user gets this screen.

They won't be logged into Syncrotess

Status changed to: FAILED SAFETY CHECK

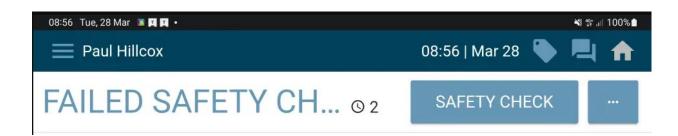

Once the user clicks "ok" in the previous TrackIT screenshot, they then see the status "failed Safety Check".

Here they can click the "Safety Check" button to perform the checks again.

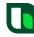

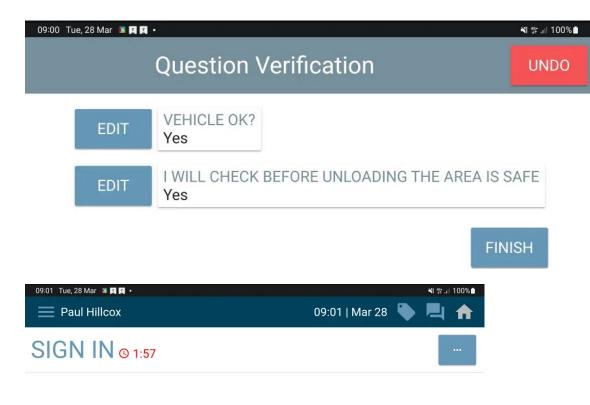

The user then goes through the checks again, presses yes, if that is the correct thing to press and will get to this screen again, where they can press "Finish".

TrackIT device then proceeds with the log in process. Here we see the TrackIT status changed to "Sign In".

If TrackIT is unable to connect within the 2minute timer, a "Sign in Timed Out" screen will be displayed.

The user must select "OK" to proceed, they will be logged out and sent back to the tablet screen.

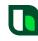

# TrackIT

**Delivery Process** 

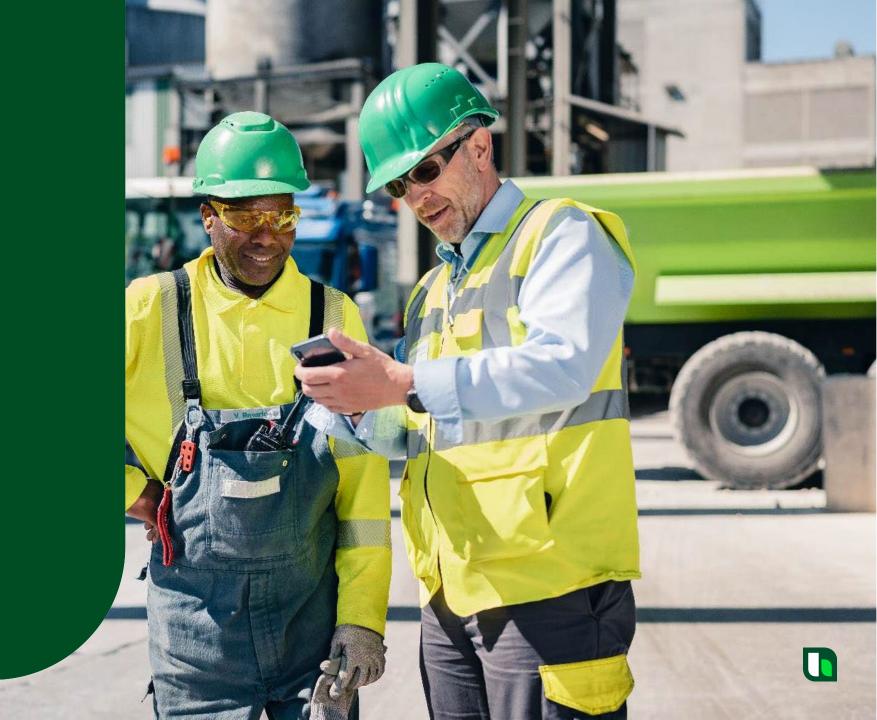

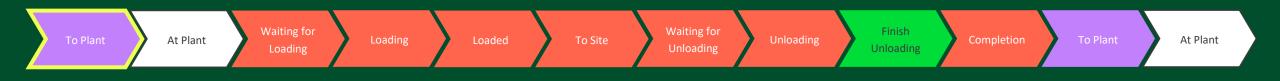

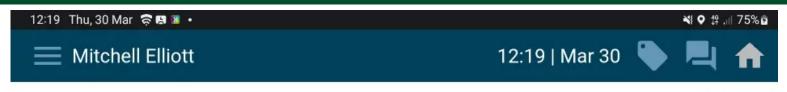

# TO PLANT © 46

Return

Victoria Road

BRISTOL BS2 OUT G

30.03.2023 11:00

Location

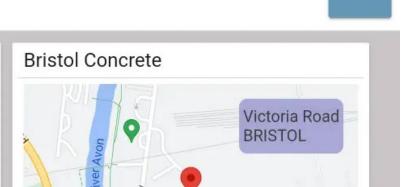

Keyboard shortcuts Map data @2023 Terms of Use

Here we see that the TrackIT device shows the vehicle is currently returning to a plant.

The plant address details can be found in the bottom left section of the screen, or the plant name and map location can be found in the bottom right section of the screen.

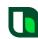

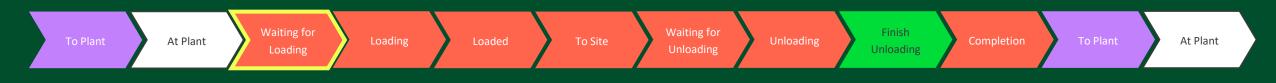

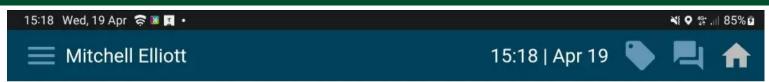

# WAITING FOR LOA... 00

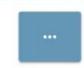

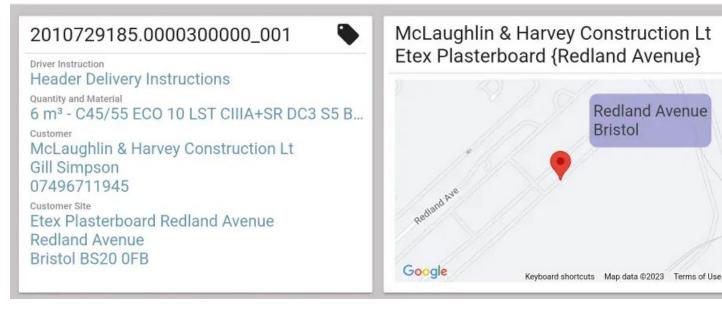

Once the TrackIT device has been updated to indicate that the vehicle has arrived at plant (which will happen when the vehicle breaks the geo fence), the status is automatically updated to "Waiting for Loading" if an allocation has been given.

This now includes the allocation details.

If an allocation has not been given from SyncroTESS, the TrackIT device will show as status "Idle".

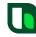

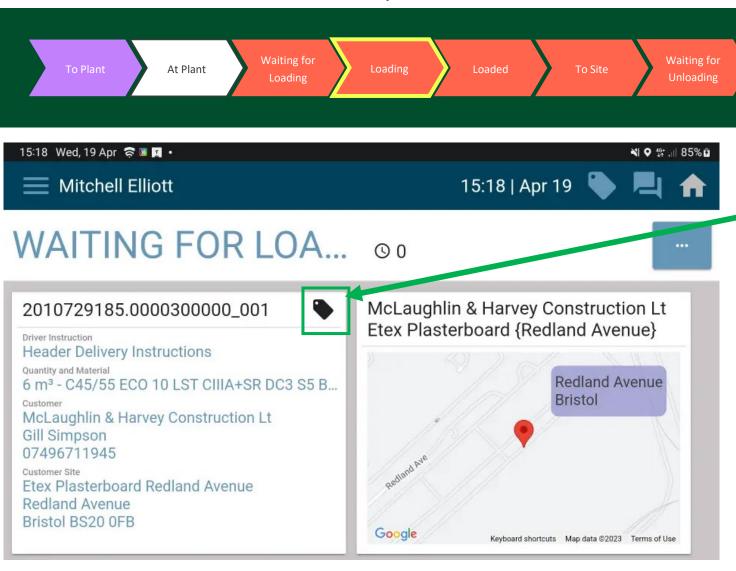

Clicking on the ticket icon takes you to the mobile ticket.

To Plant

At Plant

Finish

**Unloading** 

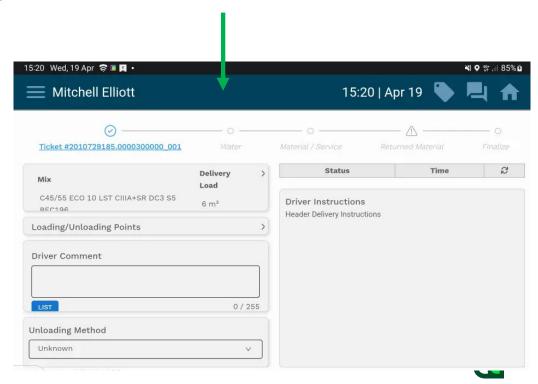

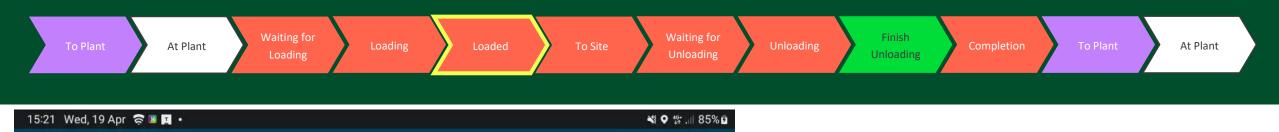

Redland Avenue

Bristol

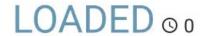

Mitchell Elliott

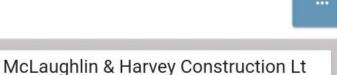

15:21 | Apr 19

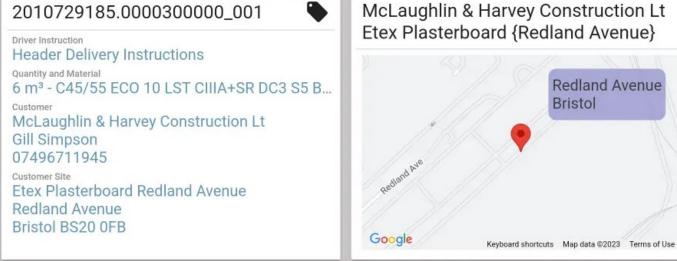

Once the load has been loaded, the message on the screen will change to "Loaded".

The user can then proceed with the delivery.

Loaded update is sent by SAP once batcher has completed loading

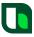

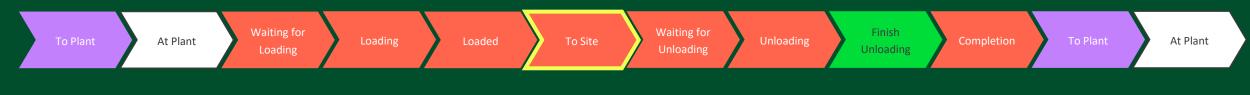

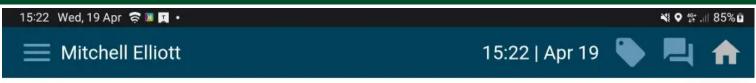

# TO SITE OO

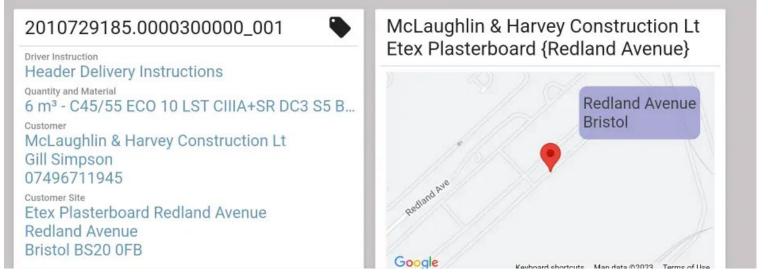

TrackIT | Navigation Overview | UK IT

Here we have confirmed that we have started travelling "To Site" in TrackIT.

The mix description, customer name, site details and map are available on the screen.

Status update is automatic once the vehicle has left plant geofence

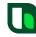

16

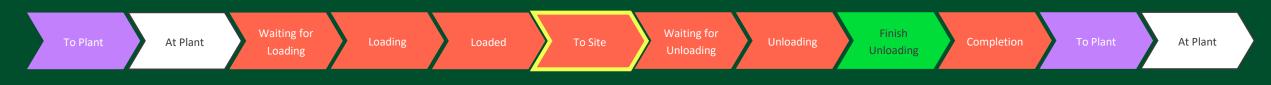

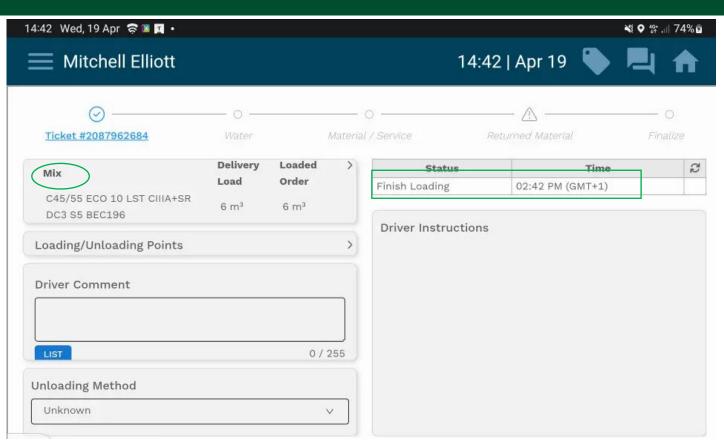

If we now look at the ticket details again, we can see that the details have been updated with a time stamp showing when the concrete had finished loading.

Selecting the "Mix" field allows us to see additional information relating to the loaded material.

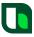

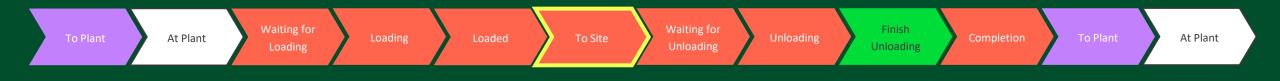

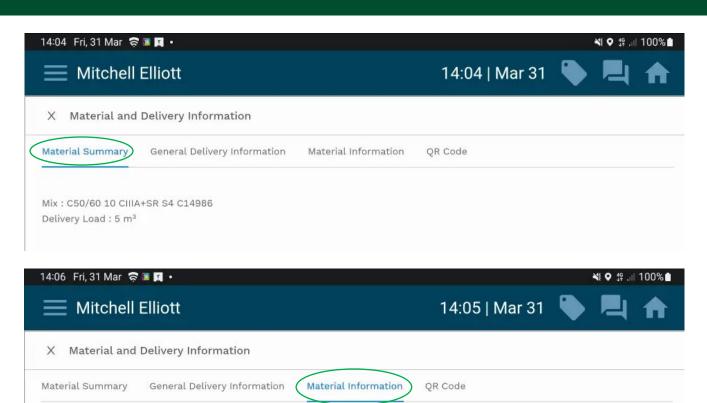

#### **MATERIAL DETAILS**

Having selected the "Mix" field, there is the additional information relating to the loaded material.

The "Material information" section shows the description of the material but not much else currently.

This can be configured in time.

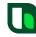

Material: C50/60 10 CIIIA+SR S4 C14986 / C50/60 10 CIIIA+SR S4 C14986

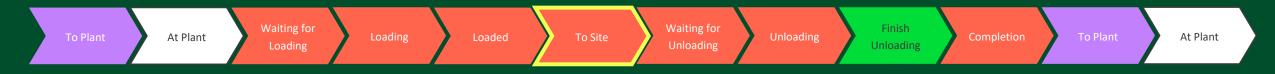

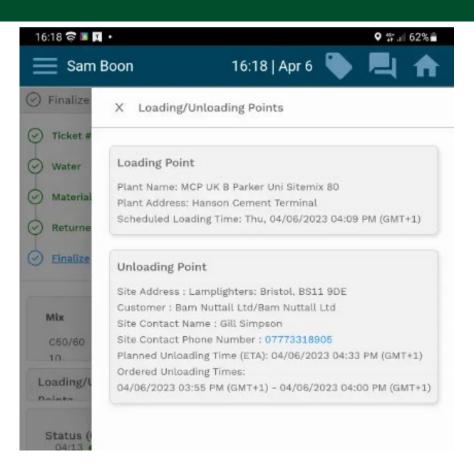

# **LOADING POINTS / UNLOADING POINTS**

Loading and Unloading points are displayed, when selected from mobile ticket.

The site contact phone number is a hyperlink and by clicking on the number the user will be taken to the "Phone" app on the tablet with the site contact number automatically populated.

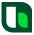

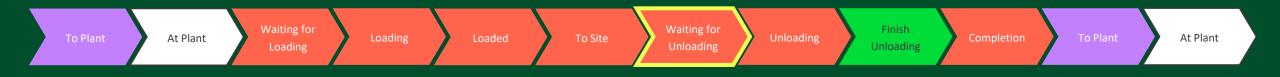

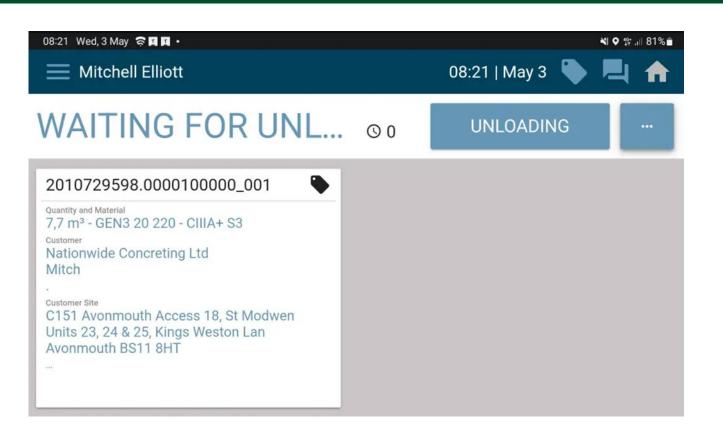

#### **Arrived at Site**

Here we have now updated the TrackIT device to indicate that we have arrived on site.

The update should happen at the breaking of the geo fence but, if not done, can be done in the section.

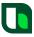

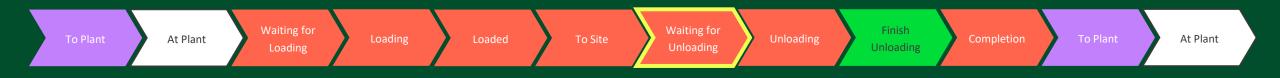

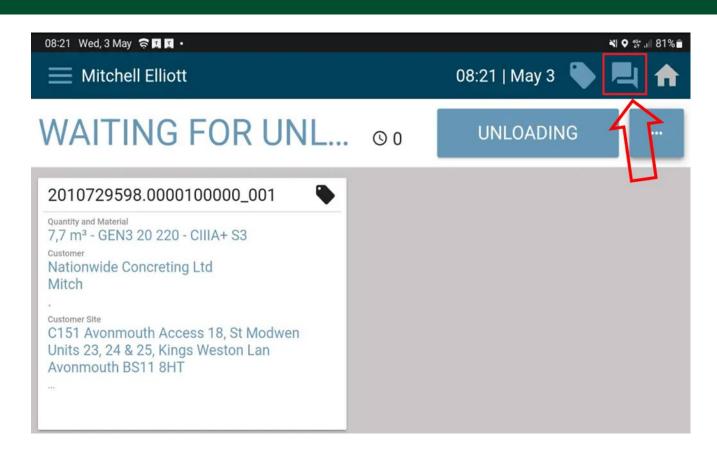

# **Sending a Message**

If a user needs to send a message to the distribution team, they can. This can be done by first selecting the "Messages" icon in the top right.

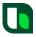

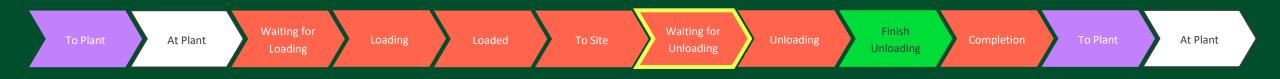

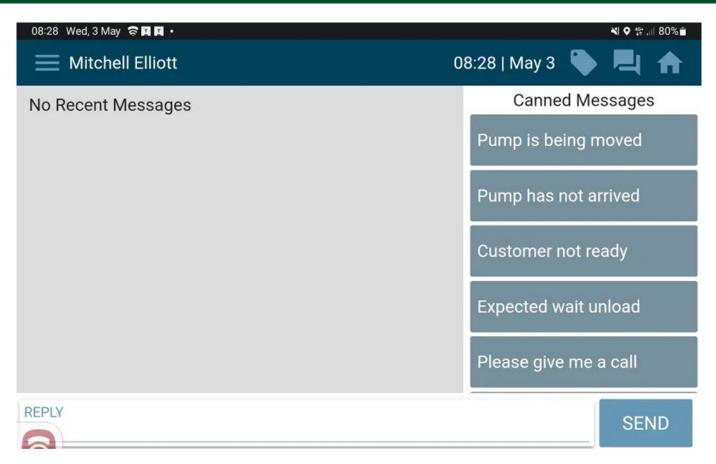

The user is then able to either select from a list of predefined messages on the right hand side (for ease of use), or they can manually type a message by selecting the empty "Reply" bar at the bottom of the screen.

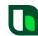

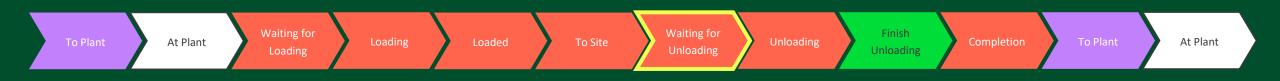

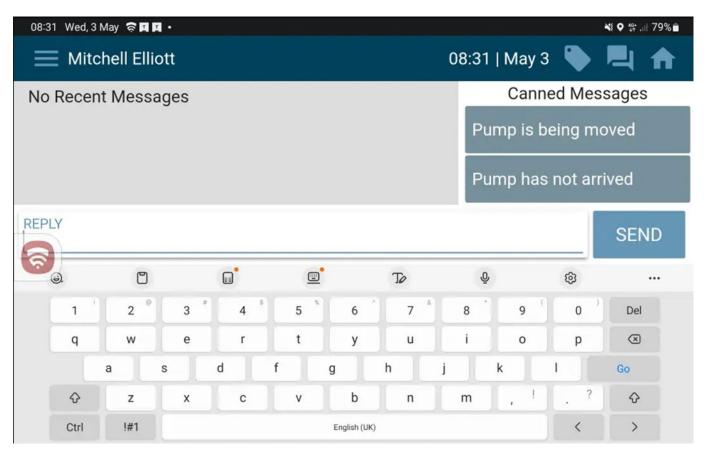

Here we have selected the "Reply" bar at the bottom of the screen. This presents the user with a "keyboard" to allow them to manually type a message.

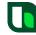

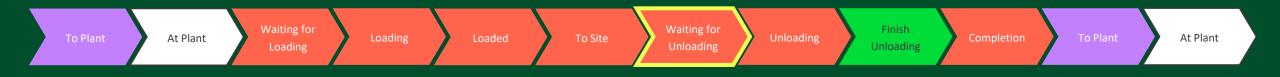

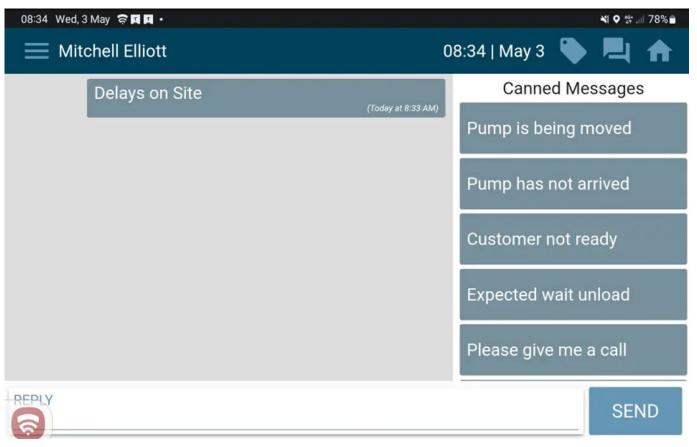

Once a message has been typed, the "Send" button should be pressed.

This will send the message through to the distribution team for them to read in SyncroTESS.

Here is an example of a message that has been sent.

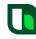

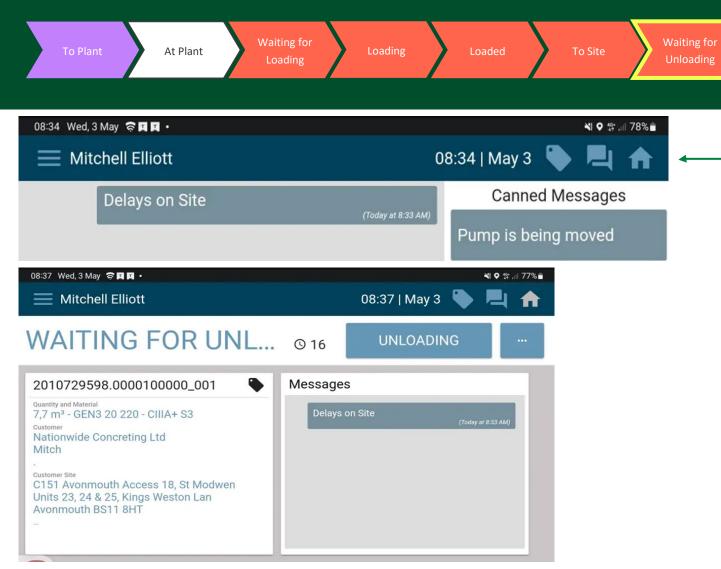

After sending the required message, the user can get back to the status screen by selecting the "Home" icon in the top right.

To Plant

At Plant

Finish

**Unloading** 

Here we see the user back at the status screen, this has now created a "Messages" window. This window will show a snapshot of the most recently sent / received messages.

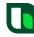

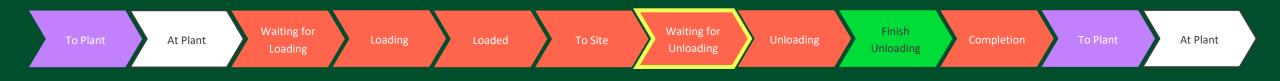

08:38 Wed, 3 May 🛜 🔟 • 🖎 👊 77% 💼

# Ok, Thanks for letting us know.

OK

REPLY

Here we see an example of a received message, the user's screen in TrackIT will automatically change to display the message.

Selecting the "OK" button will take the user back to the status screen (Or "Home") and selecting the "Reply" button will take the user to the "Messages" screen.

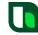

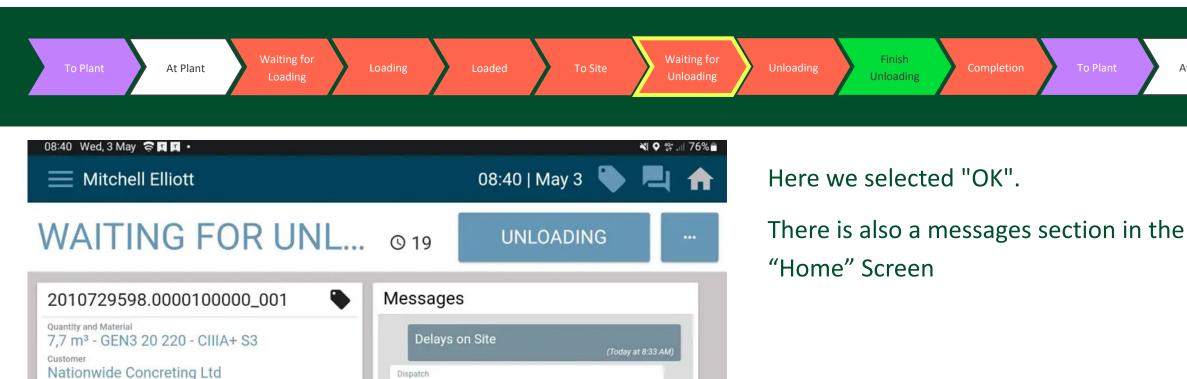

(Today at 8:38 AM)

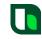

At Plant

C151 Avonmouth Access 18, St Modwen Units 23, 24 & 25, Kings Weston Lan

Avonmouth BS11 8HT

Ok, Thanks for letting us know.

Mitch

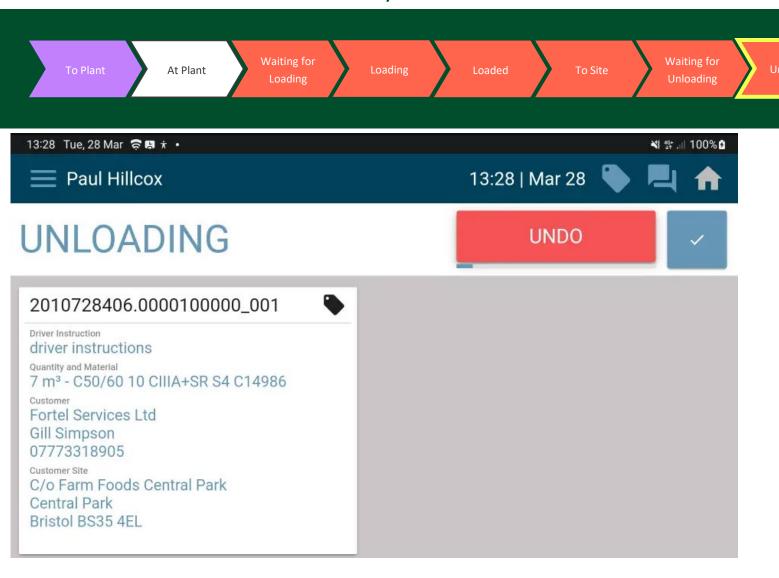

# Unloading

Finish

Unloading

After selecting "Unloading" the user is presented with an "Undo" button for 6 seconds.

UNDO is available throughout several stages of the delivery and has a 6 second rule.

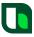

At Plant

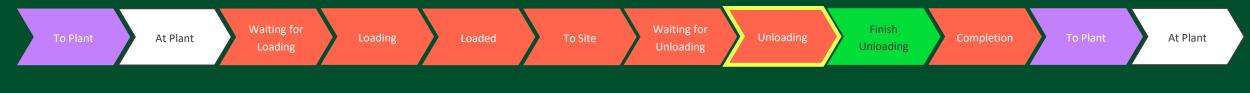

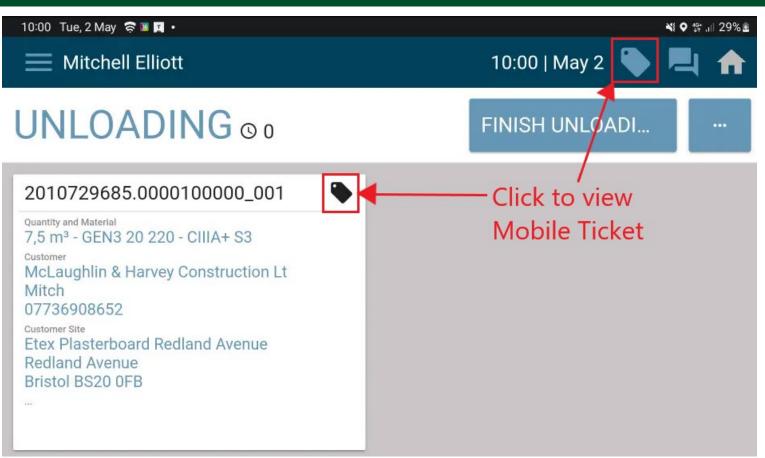

TrackIT then updated the status to "Unloading"

A user can manually pull up the mobile ticket details at this stage to start populating any changes like water or additional services

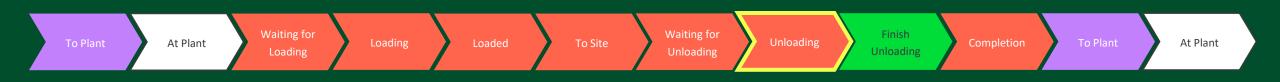

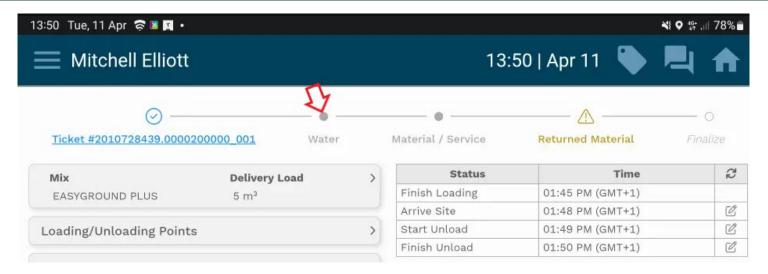

# **Adding Water**

In this next step, we need to suggest the addition of water.

Here we click on the "water" icon (see the red arrow).

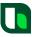

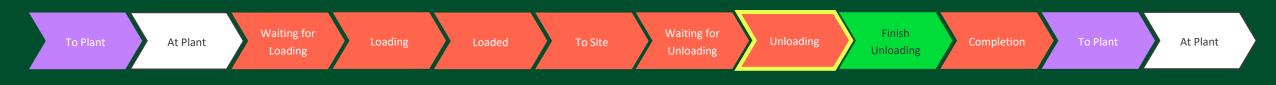

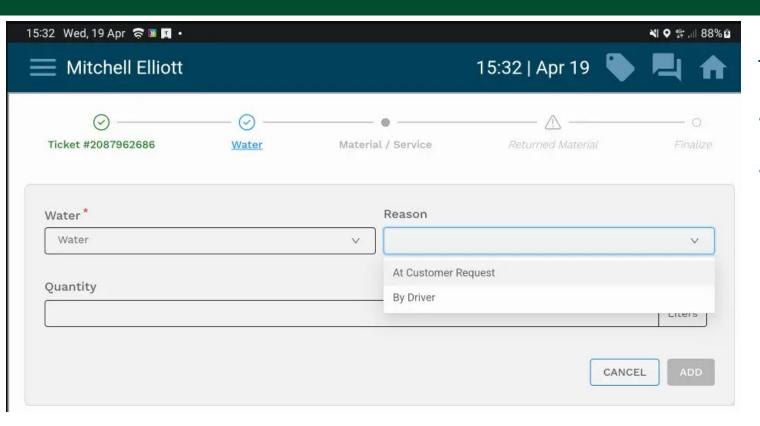

This allows us to identify:

- How much water was added
- A reason why it was added

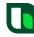

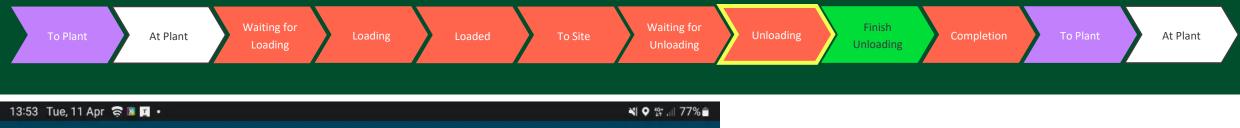

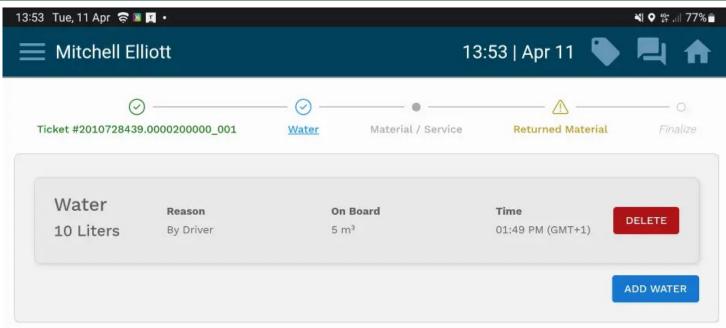

Once added, we can see a summary of the details, with the option to add additional water.

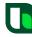

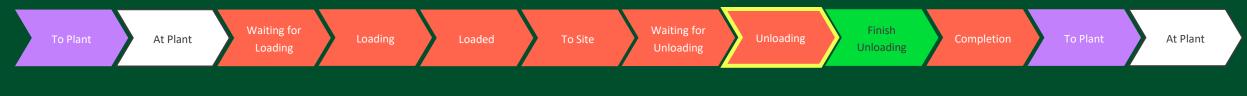

₩ • 蛭 .... 76% 🖥

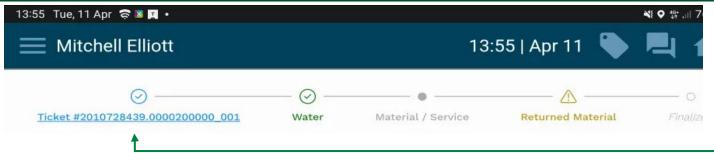

# **Adjusting Time Stamps**

Clicking back into the "Ticket" section.

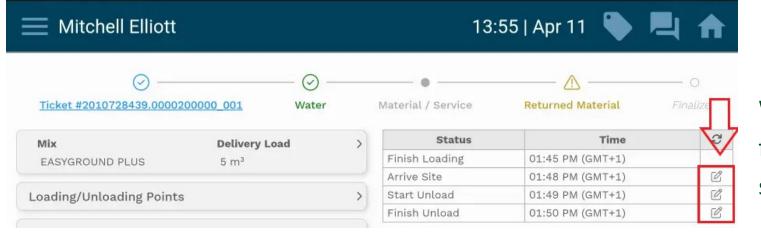

We are also able to adjust the time stamps for this delivery, if they appear on the screen incorrectly.

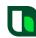

13:55 Tue, 11 Apr 🤿 🛚 🌠 •

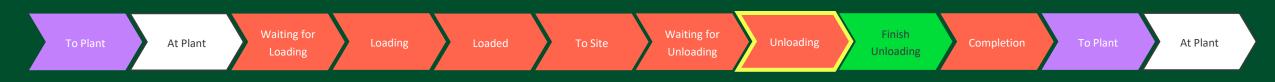

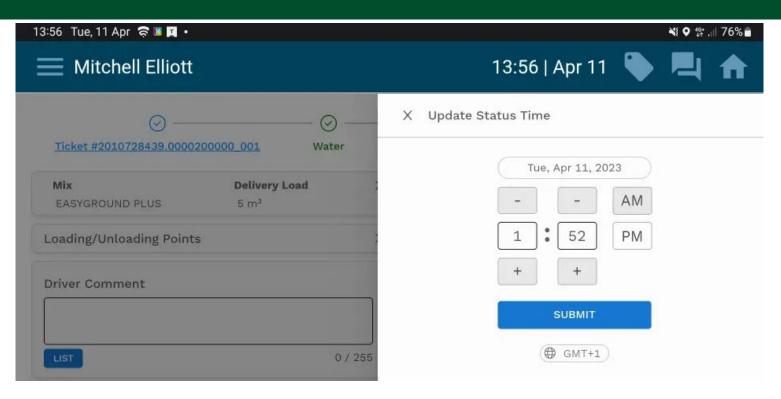

After selecting an edit button, we are presented with a new window to enter information. Here the user needs to select the new time using the + & - buttons

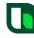

34

To Plant

# TrackIT Screenflow RMC Delivery

At Plant

Waiting for

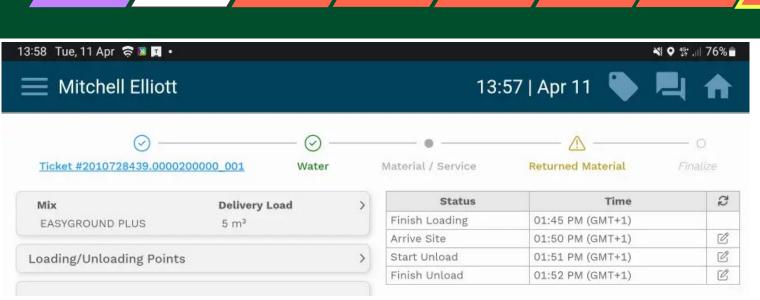

Once the new time has been set and the "Submit" button is pressed, the times will be updated into the mobile ticket.

Finish

Unloading

Waiting for

Unloading

To Site

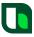

At Plant

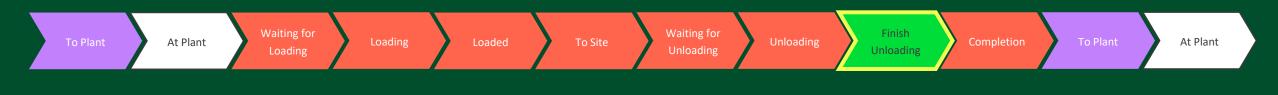

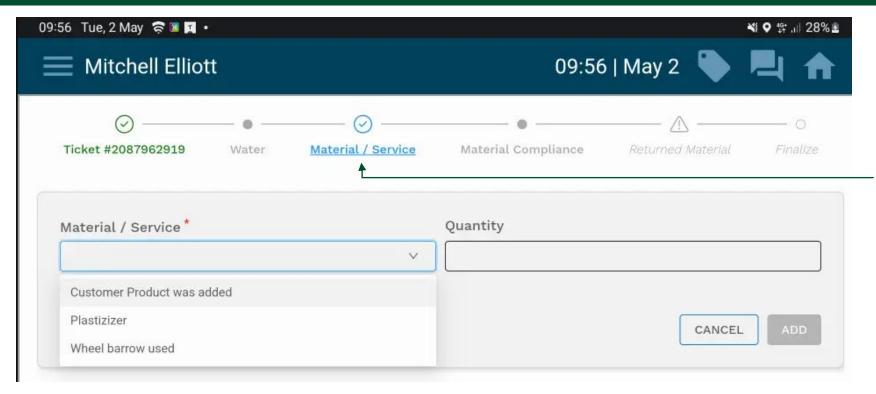

#### **Service Items**

Users can add a service item in the material/service section.

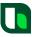

To Plant

#### TrackIT Screen flow RMC Delivery

At Plant

Waiting for

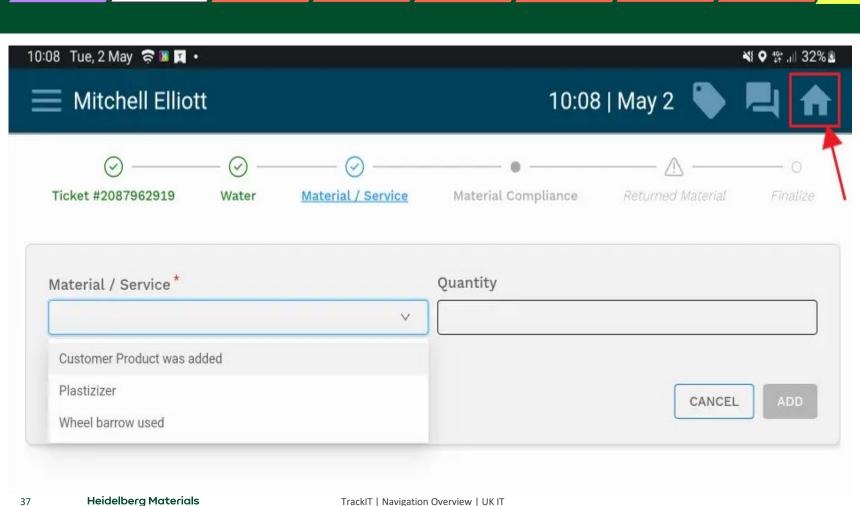

# Finish unloading

Finish

Unloading

Waiting for

To Site

A user will need to select the "Home" icon to be able to progress the status of the delivery. Currently they are "unloading", and the next step is to indicate they have "Finished unloading".

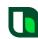

At Plant

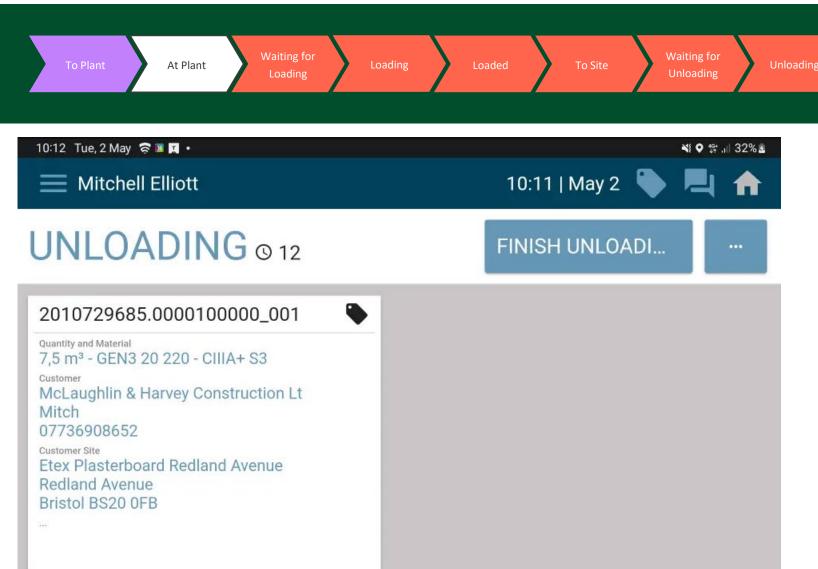

#### Finish unloading

Finish

**Unloading** 

A user would need to select the "Finish unloading" button once the concrete has been unloaded on site. This will then automatically present the mobile ticket again

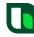

At Plant

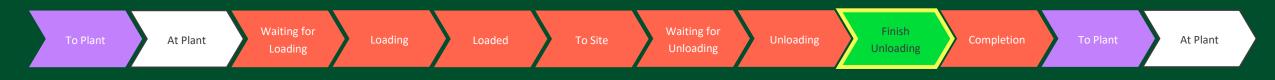

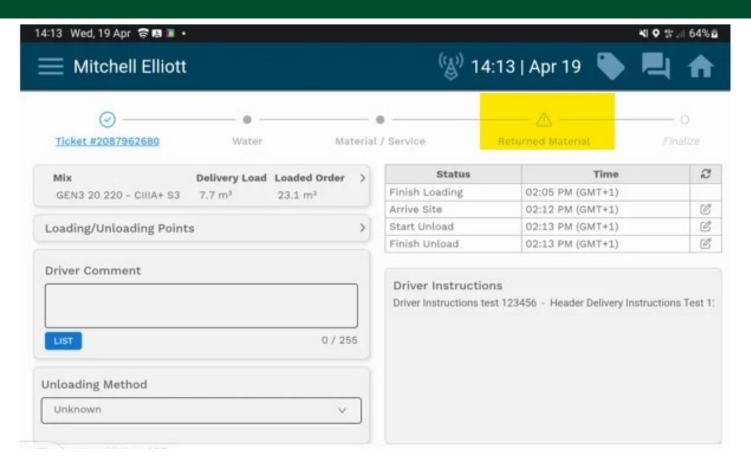

# RETURNED QUANTITY / LEFT OVER MATERIAL

After confirming that "unloading" has finished, we are presented with the mobile ticket details to finialise the delivery.

Here the user needs to enter the "Returned Material" section (Highlighted).

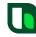

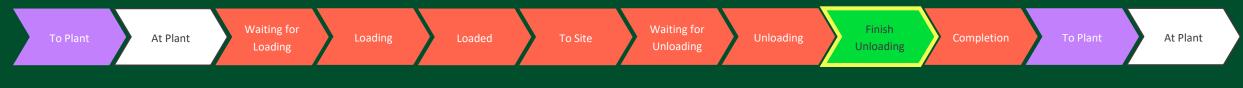

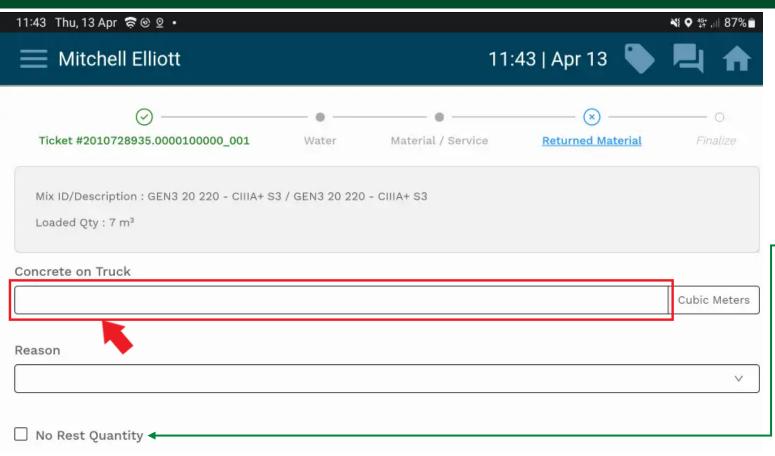

This allows the user to set whether or not there is left over concrete on the vehicle, after the delivery is complete.

If there was no issue and all the concrete was tipped, the user simply selects the "No Rest Quantity" tick box.

If there is material left on the truck, they need to select the "Concrete on Truck" field.

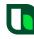

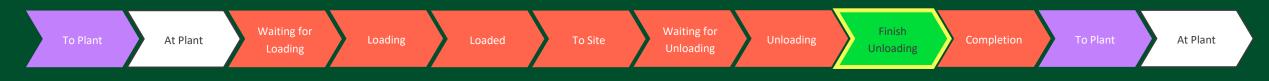

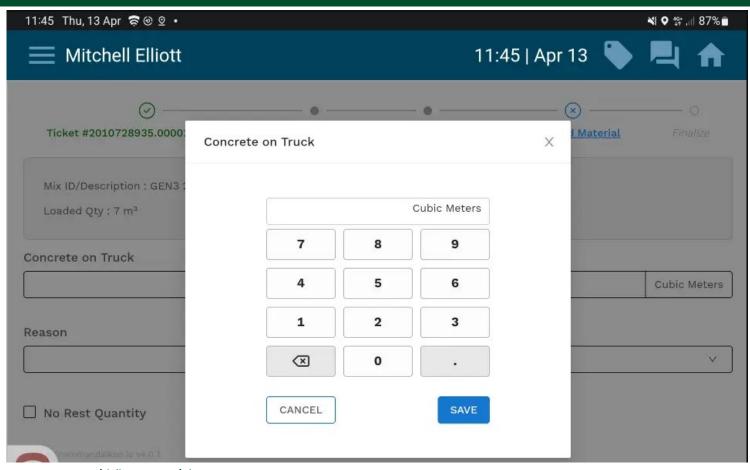

This will then present the user with a pop up where they will need to input how much concrete is still onboard.

The user presses "SAVE" after the quantity is entered.

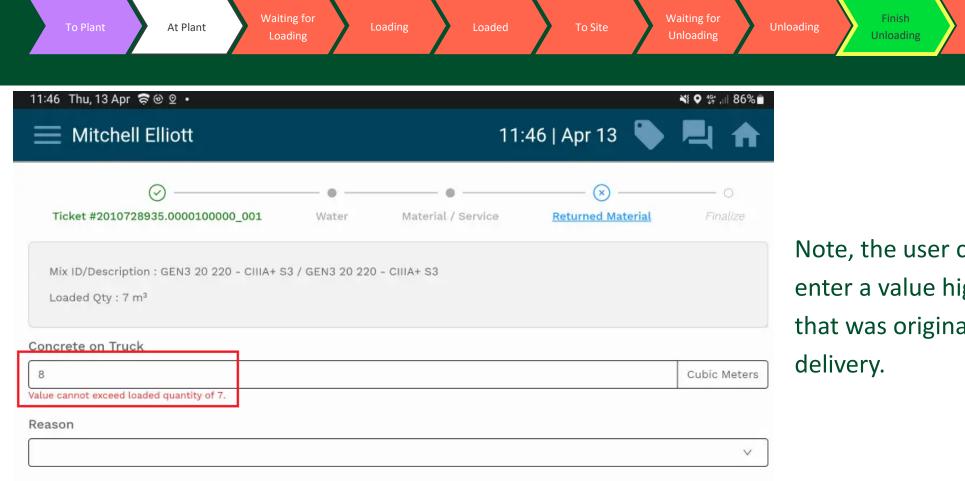

Note, the user cannot progress if they enter a value higher than the amount that was originally stated on the delivery.

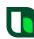

At Plant

■ No Rest Quantity

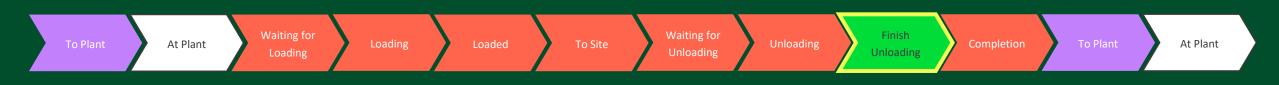

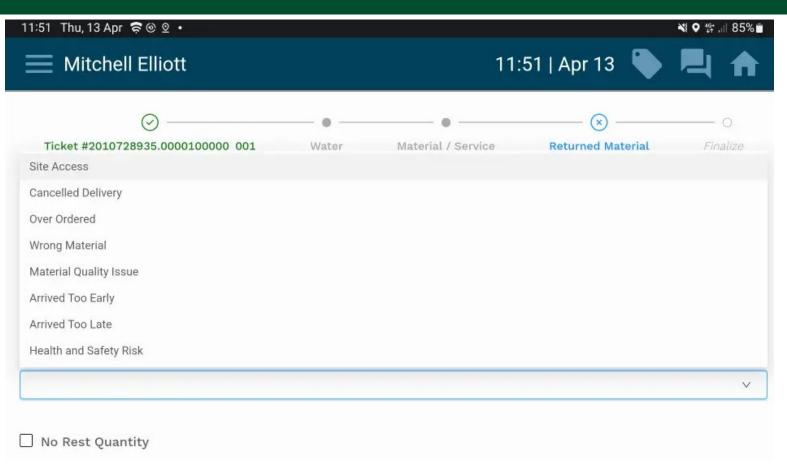

Once a valid amount has been entered, the user will need to select a reason for the left-over amount.

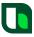

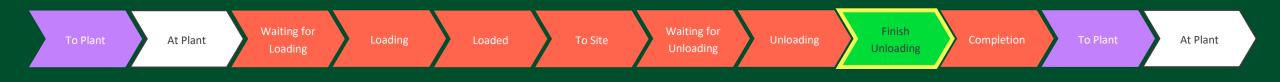

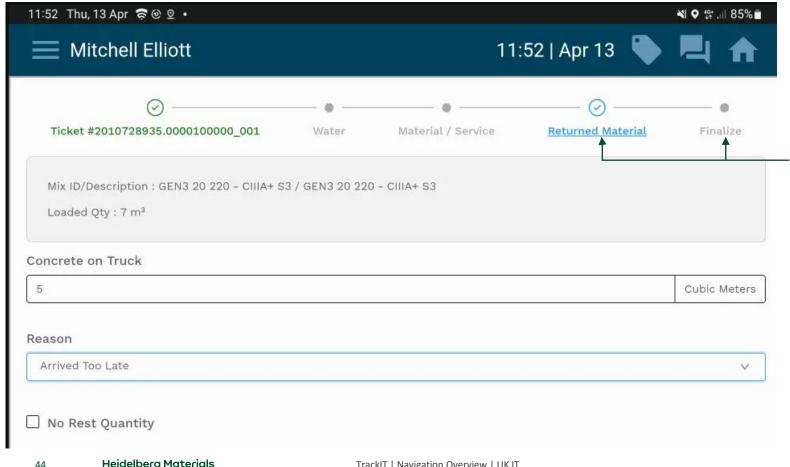

Here we have set that we have 5m3 of returned concrete due to arriving on site too late.

Notice the "Returned Material" section is now ticked.

To progress this delivery, we now need to go to the Finalize section.

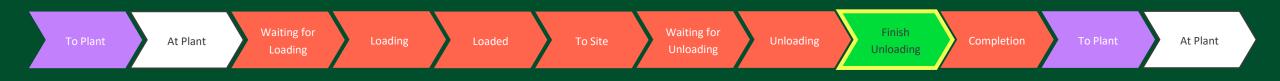

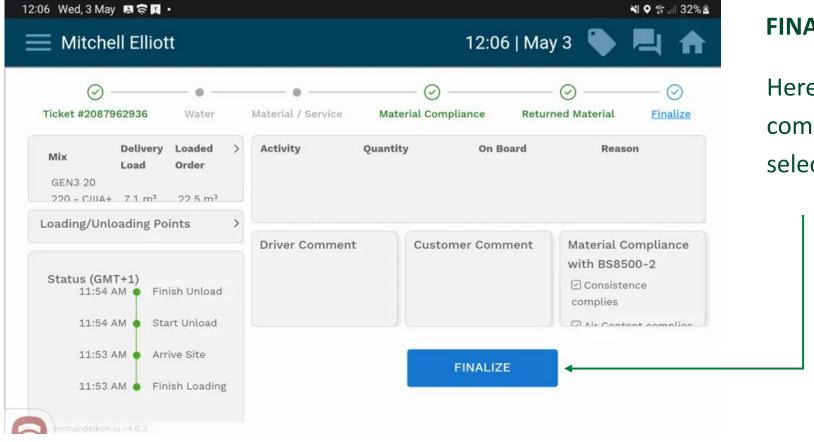

#### **FINALIZE**

Here we see the "Finalize" screen. To complete this delivery, the user needs to select the "FINALIZE" button.

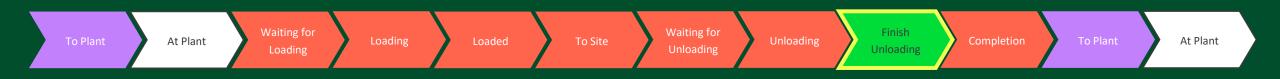

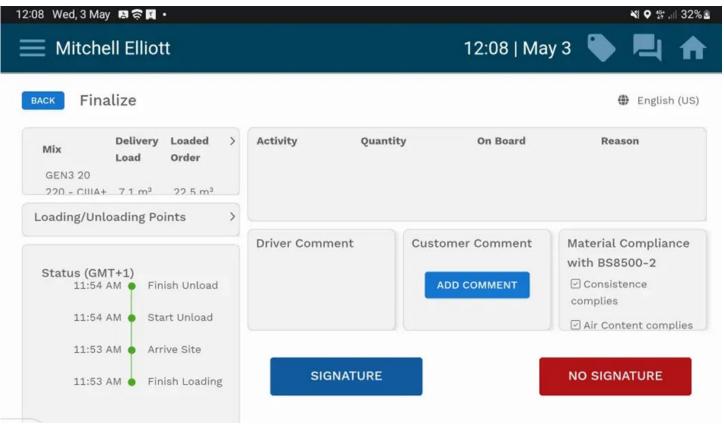

Several options are available here -

Ability to "Add Comment" from the customer, which will be printed on the ePOD.

Apply a signature or select "No Signature".

.

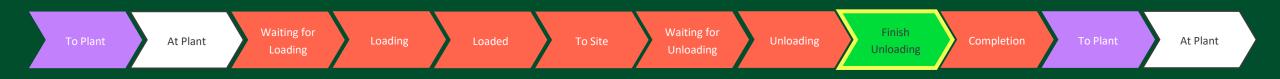

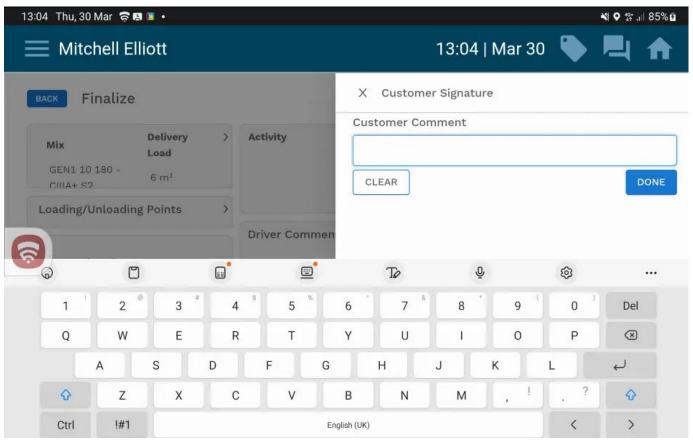

#### **ADD CUSTOMER COMMENTS**

After selecting the "Add Comment" button, we are given a free text field where comments can be added.

Selecting this field presents the user with a keyboard to begin typing.

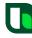

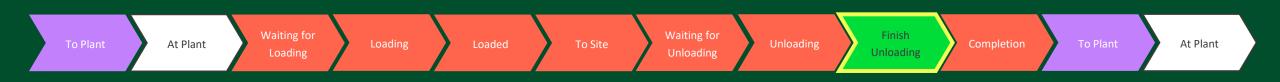

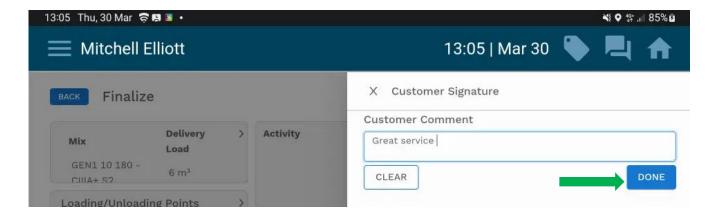

Once the comments have been added, the "Done" button should be pressed.

**Note:** Customer should NOT use emoji in this free text field as they cannot be understood in SAP.

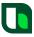

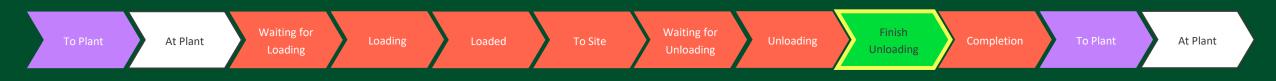

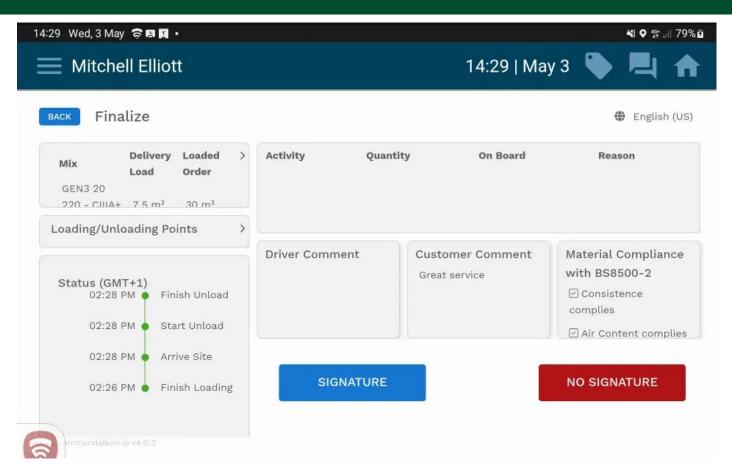

Here we now see the comments have been added to the Customer Comment on the ticket.

From here, we just need to select the respective "Signature" or "No Signature" button.

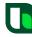

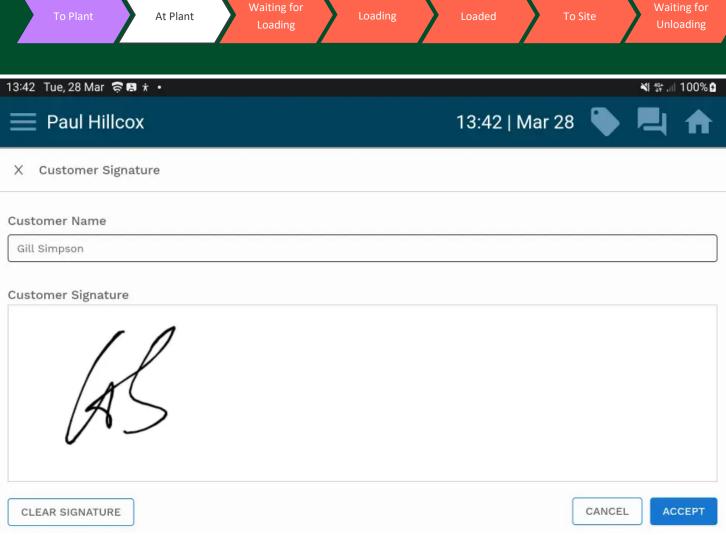

#### **SIGNATURES**

Unloading

Finish

Unloading

This screen is presented when "Signature" has been selected.

The "Customer Name" field was prepopulated from information via SAP, The signature was applied manually.

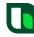

At Plant

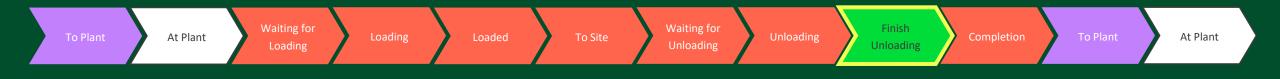

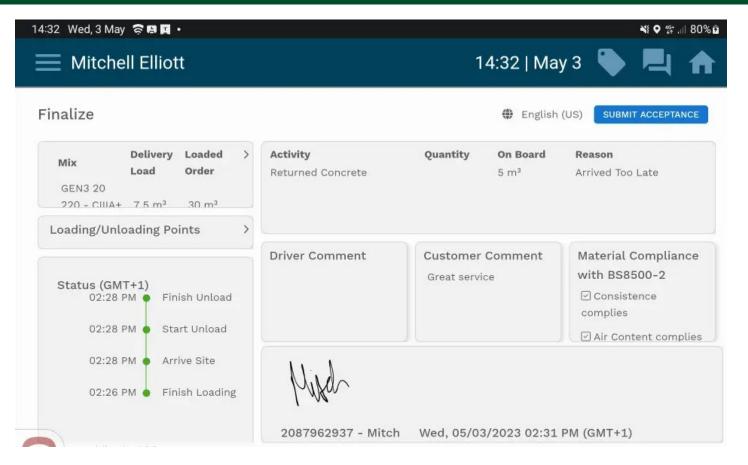

Once the signature is applied, we are then presented with this screen.

This is a summary of all delivery details. Here we select "Submit Acceptance" to complete the delivery.

During this finalize stage, we also can see a summary of any additional water or services as well as any returned concrete.

Here we can see the details of the 5m3 return that was entered in a previous step

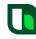

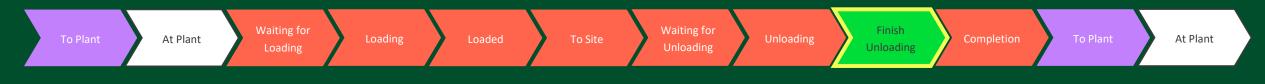

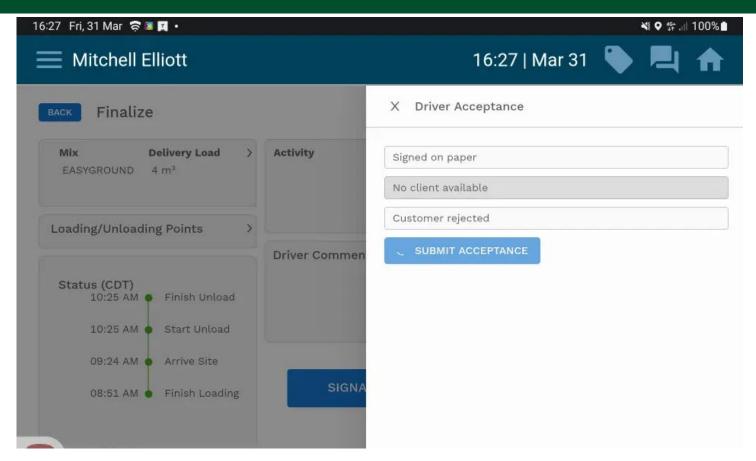

#### **NO SIGNATURE**

If "No Signature" is selected the user will need to select a reason before selecting the "Submit Acceptance" button.

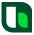

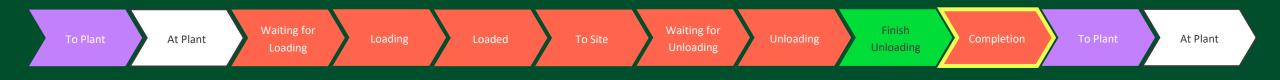

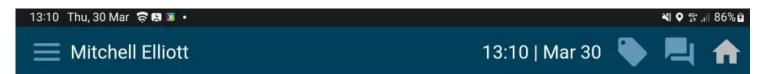

# **COMPLETION © 0**

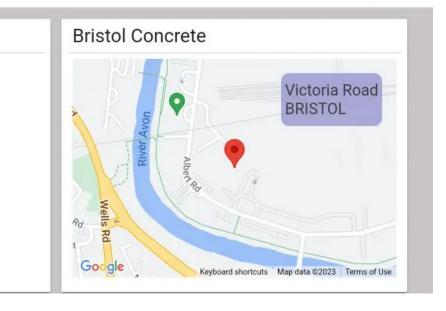

#### **COMPLETION**

Once "Submit Acceptance" has been selected, the delivery is effectively complete.

This updates the TrackIT status to "Completion".

TrackIT device will populate with "Return Run" details from SyncroTESS. As seen in the screenshot the vehicle has been assigned to return to Bristol Concrete

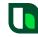

Return

Victoria Road

BRISTOL BS2 OUT G

30.03.2023 12:52

Location

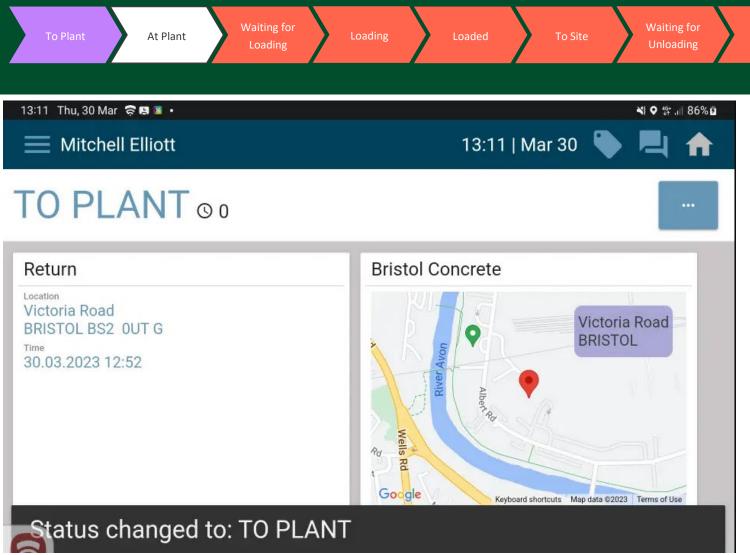

#### **TO PLANT**

Finish

Unloading

After leaving the customers site, TrackIT will update to status "To Plant".

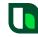

At Plant

# TrackIT

Technical – Material Compliance

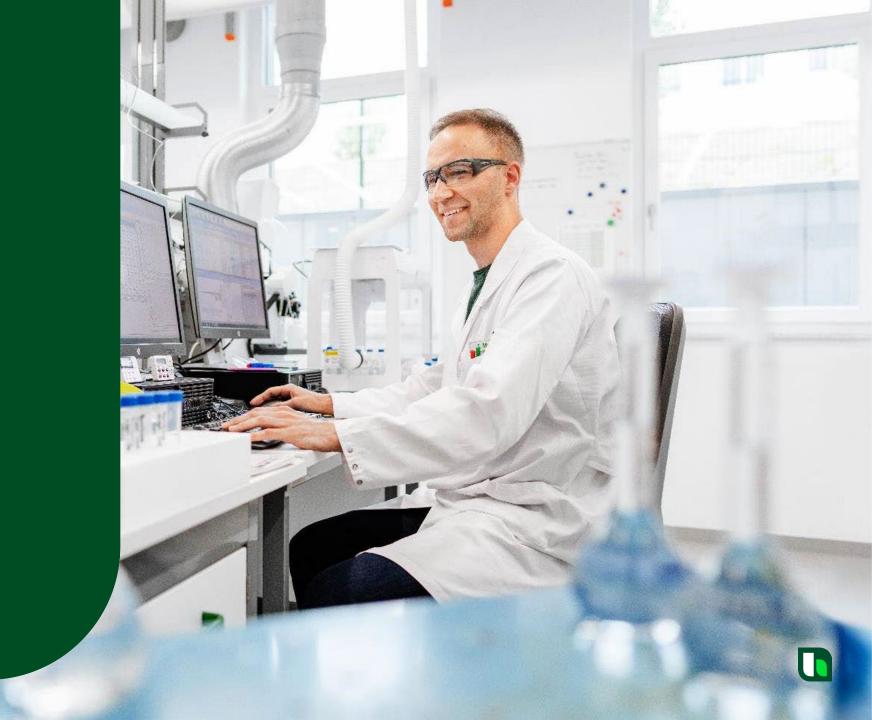

#### **Technical – Material Compliance**

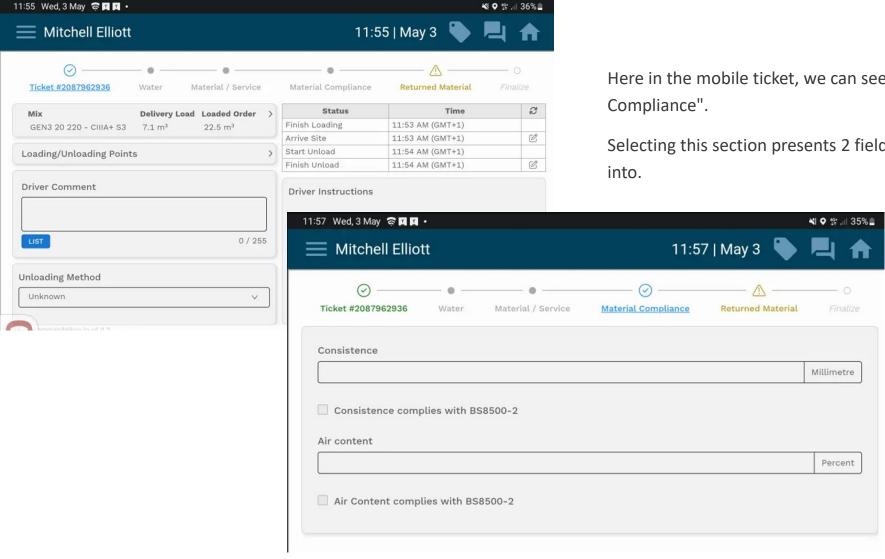

Here in the mobile ticket, we can see an additional section: "Material

Selecting this section presents 2 fields that the user can enter information

The top field is where a user would state the consistence of the concrete (in millimetres).

The bottom field is where a user would need to state the air content of the concrete (In percentage)

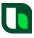

### **Technical – Material Compliance**

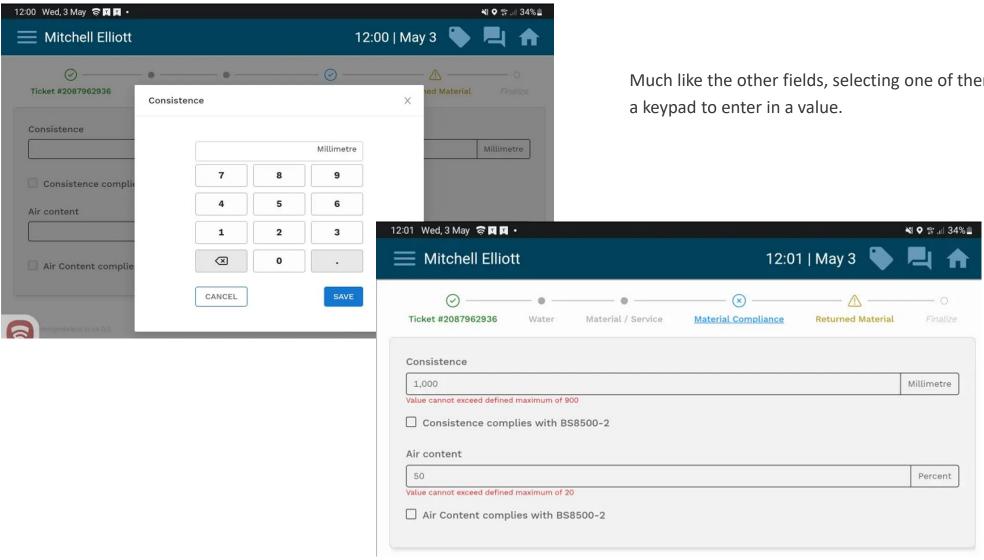

Much like the other fields, selecting one of them will present the user with

If the user enters a value higher than is allowed, the system will prevent the user from progressing.

Here we can see the maximum values that are allowed in each field in red. 900 and 20 respectively

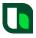

### **Technical – Material Compliance**

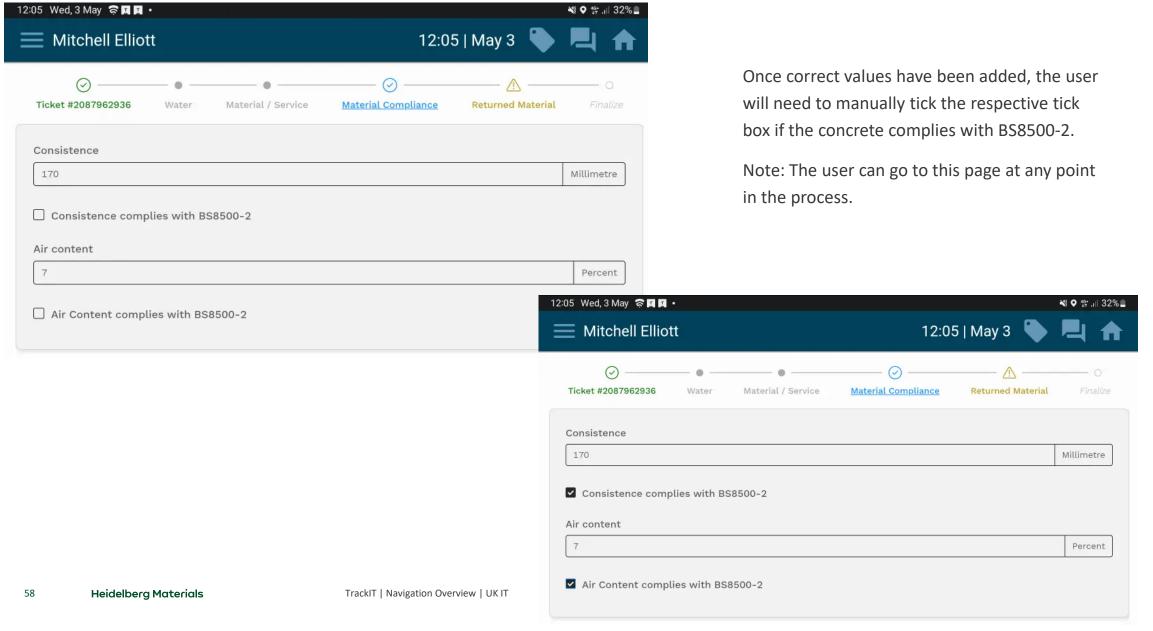

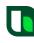

# TrackIT

Cancellations

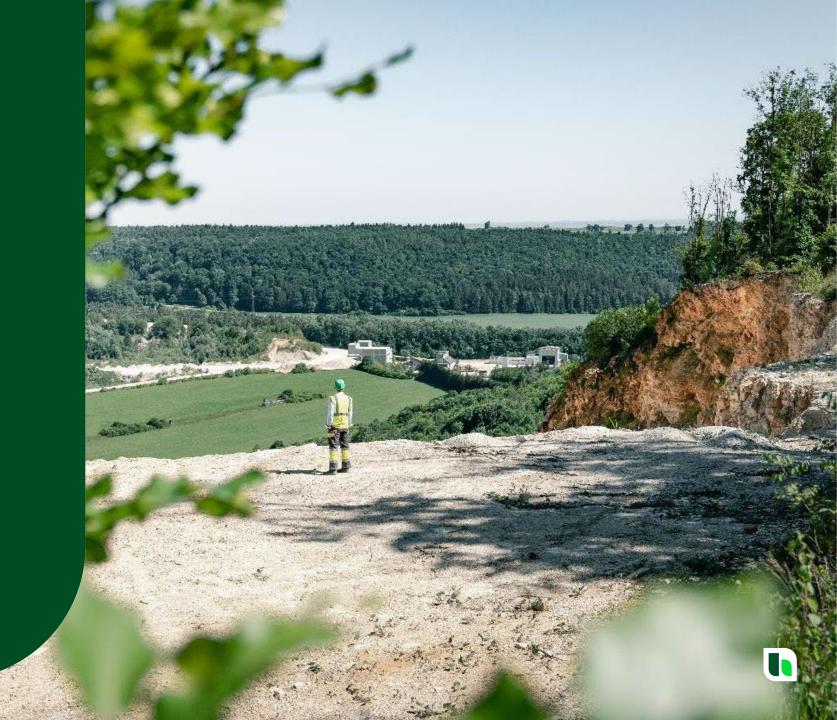

#### **Cancellations**

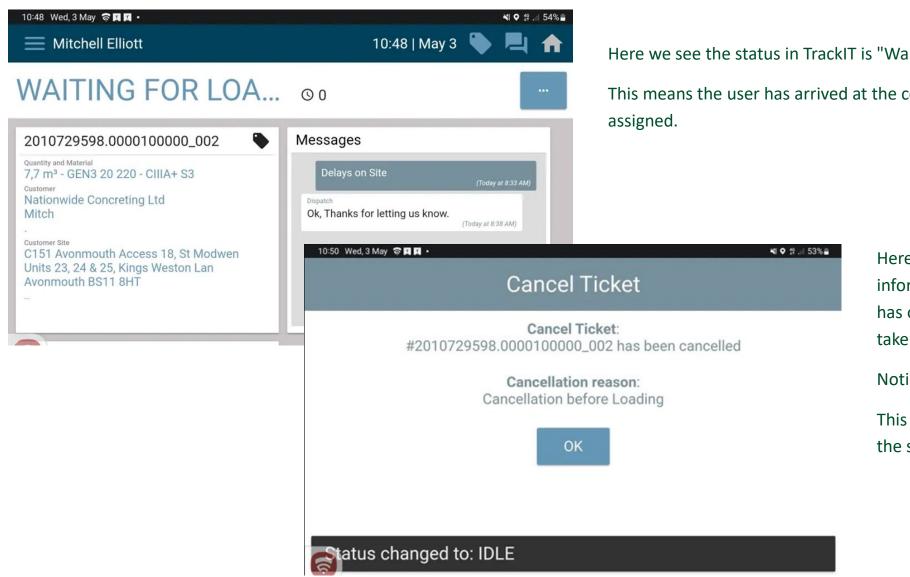

Here we see the status in TrackIT is "Waiting for Loading".

This means the user has arrived at the concrete plant and a load has been

Here we see the cancellation alert to inform the user that a cancellation has occurred. The load has been taken off the user.

Notice the "Cancellation Reason".

This reason will change depending on the situation.

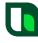

#### **Cancellations**

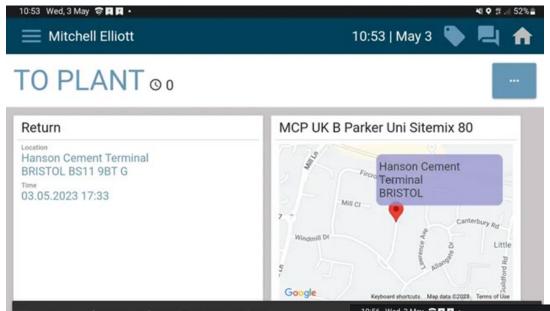

Here is another example of a cancellation.

In this situation we see the status in TrackIT is "To Plant".

This means the user is assigned to travel to a concrete plant and the plant details have been presented.

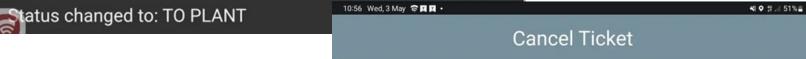

#### Cancel Ticket:

#1617487234 has been cancelled

#### Cancellation reason:

Cancel after Loading/Waste

OK

Here we see the cancellation alert.
The send to that plant has been changed to send to a different plant or a Home Run.

Notice the "Cancellation Reason" is different in this situation.

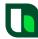

# TrackIT

User Putting Themselves on Break

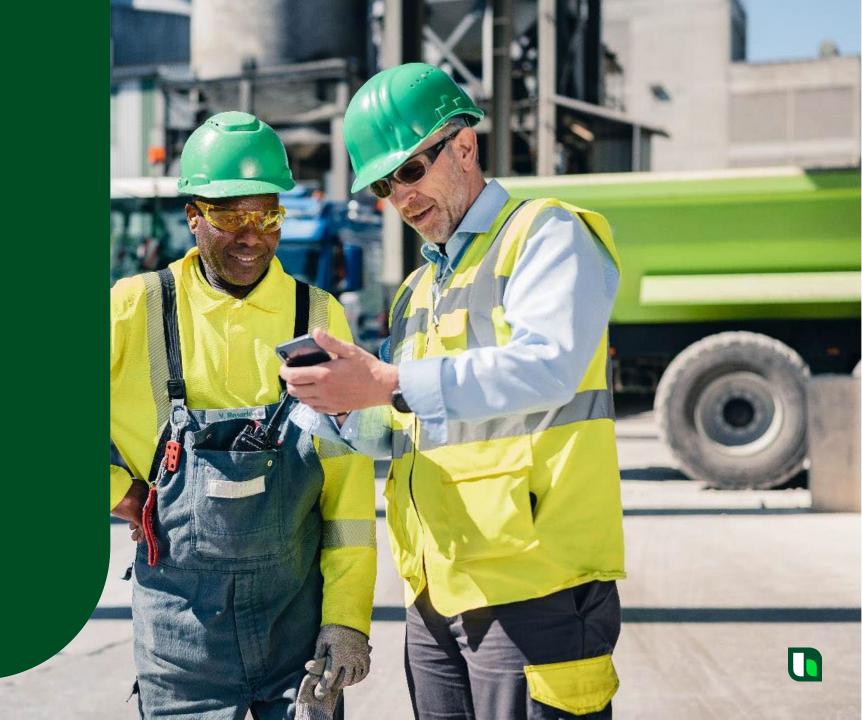

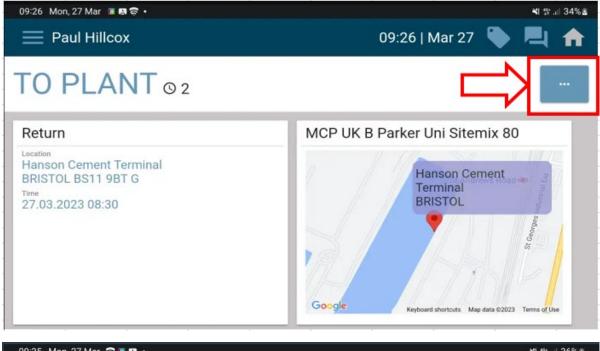

Press the 3 dots in the top right of the screen.

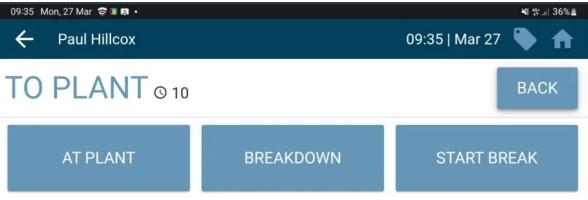

Press "START BREAK"

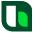

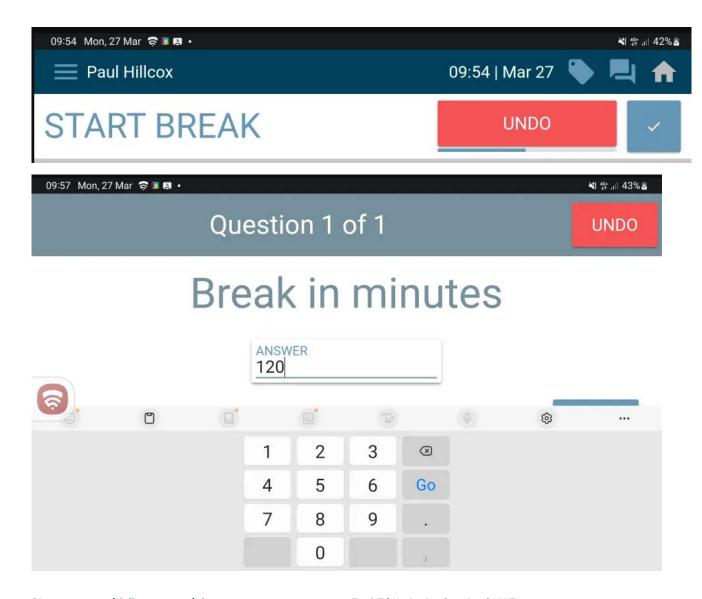

Incase the wrong button is pressed; the user has 6 seconds to undo the request by pressing Undo. If the action is correct, they can press the tick, or wait for the 6 seconds to expire.

User is then required to enter the length of request break (in minutes).

Here we have entered 120 mins as an example.

When the right time is entered, select the "Finish" button to progress.

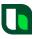

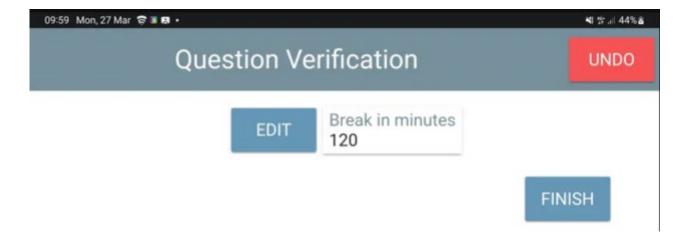

User must then verify the amount of break required. Here I select the "Finish" button to progress.

Note: The break period starts immediately once this question verification screen is presented, NOT when the user presses "FINISH".

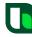

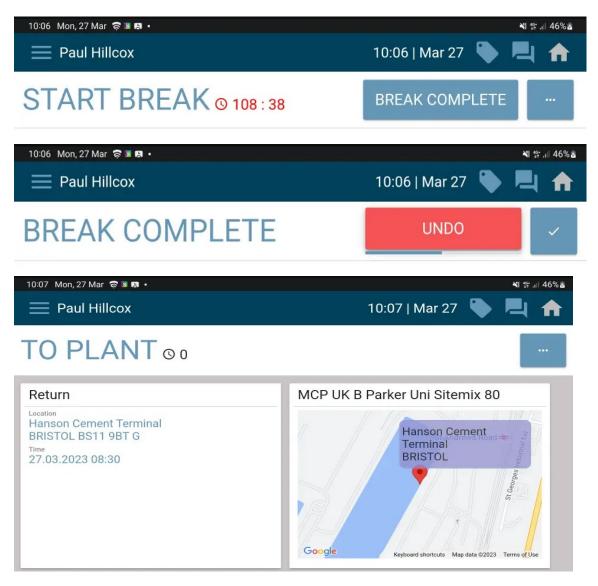

Once the break is finished, the user MUST press "BREAK COMPLETE".
The break will not automatically finish, like cadis did.

Again, the user has 6 seconds to undo.

The screen then goes back to where the user was previously.

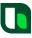

# TrackIT

User putting themselves on breakdown

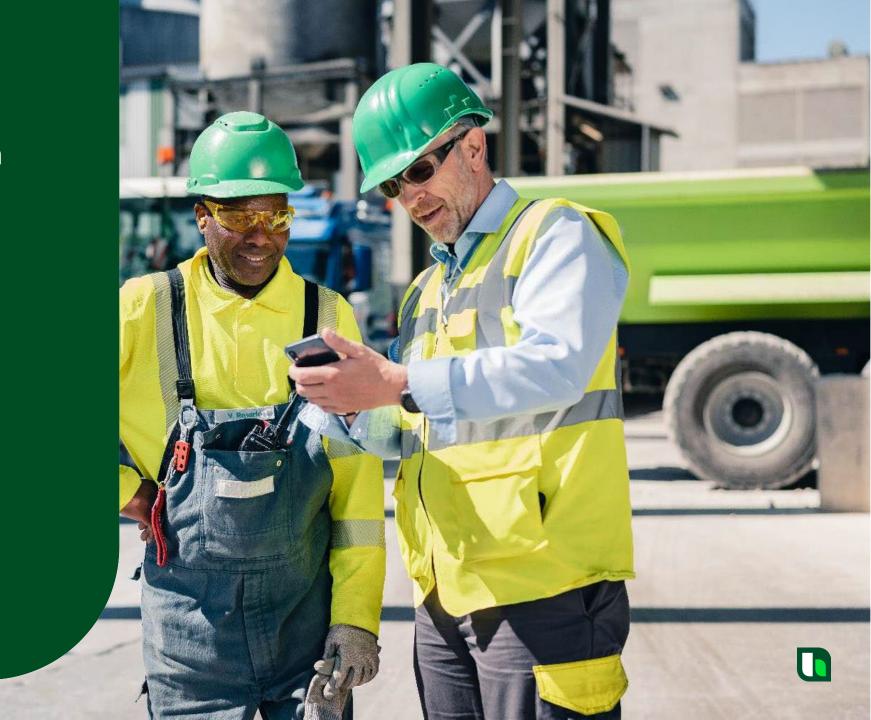

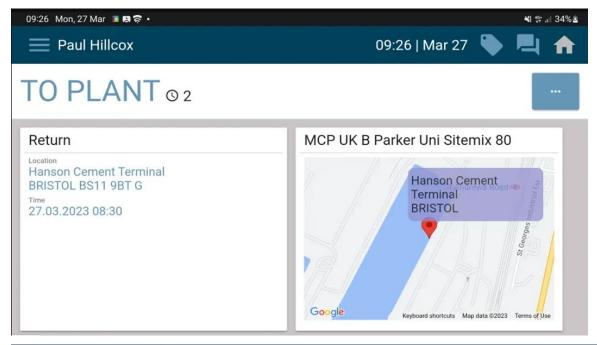

To apply a "breakdown" update, user needs to select the button

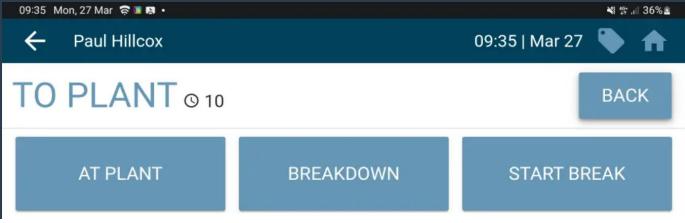

User is then presented with the following options: Here we select "Breakdown"

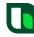

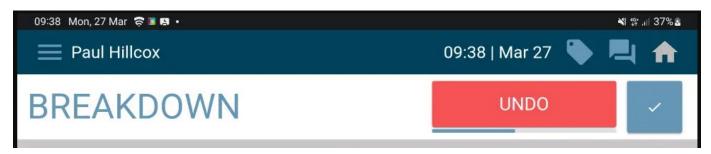

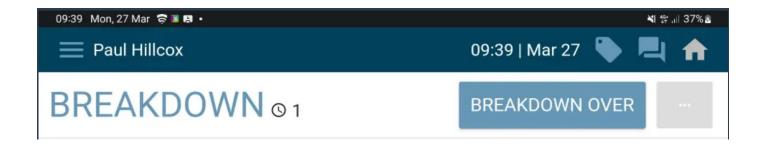

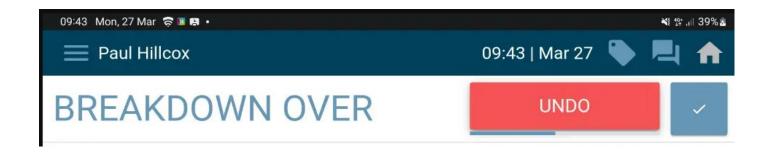

User is then given 6 seconds to select an "undo" button if they wish.

After waiting 6 seconds, the "Breakdown" status is applied.

Once the vehicle is available again, user selects "Breakdown Over" button.

This gives the user an "undo" button for 6 seconds.

After waiting 6 seconds, the "Breakdown" status is removed.

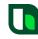

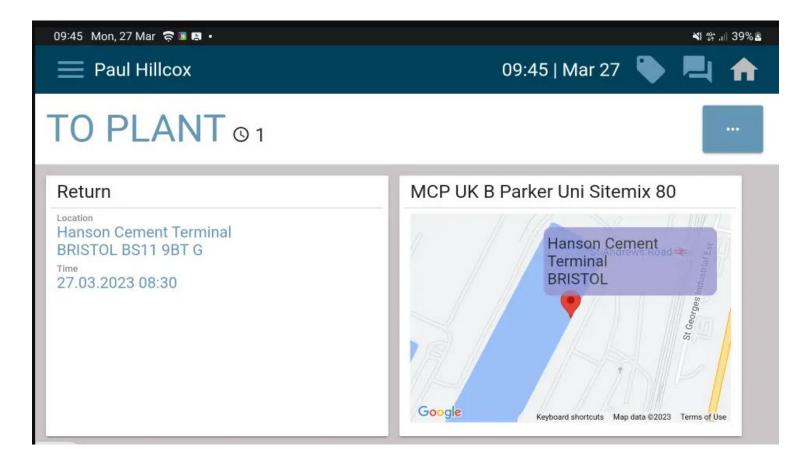

The screen then goes back to the status the user was in prior to the breakdown.

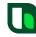

# TrackIT

User sign out

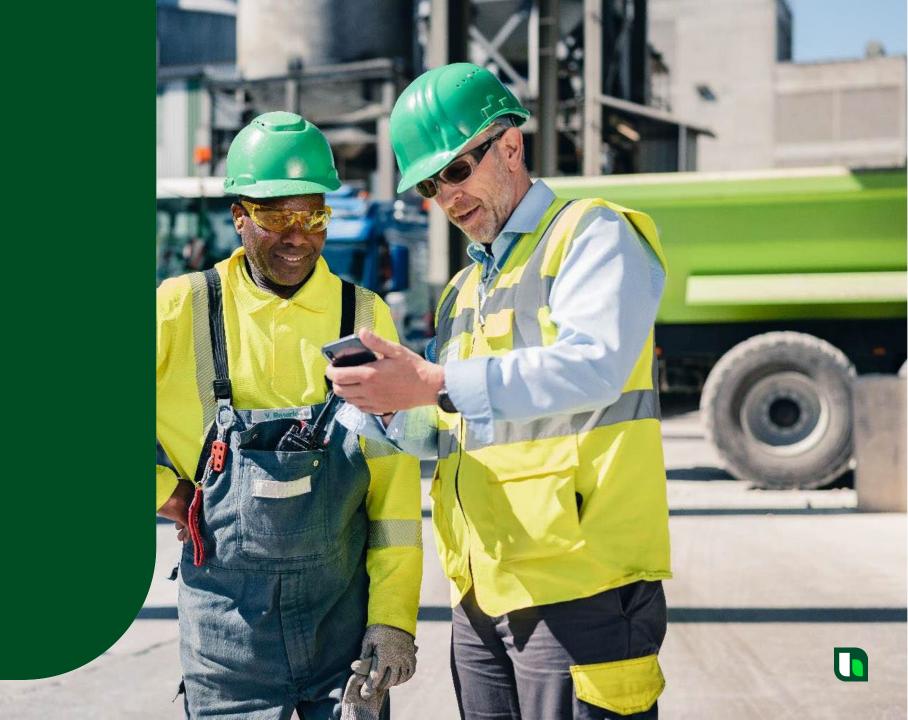

#### User Sign Out

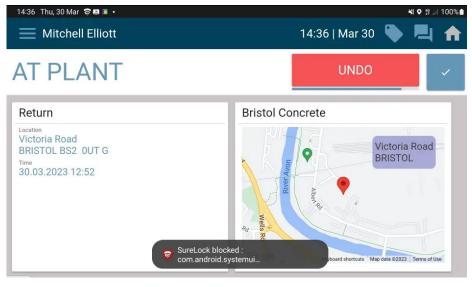

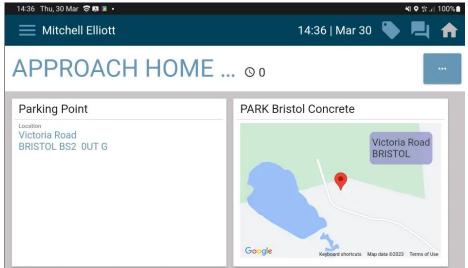

User arrives back at the plant and is effectively "idle"

A home run is assigned that will automatically update on the device for the user to action.

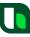

## User Sign Out

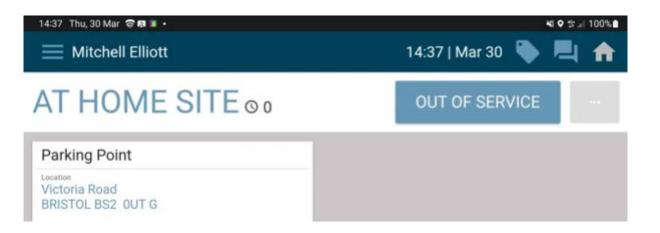

Once the geo fence has been broken,
TrackIT will update to "At Home Site"
and then here the user clicks the "Out of
Service" button to log off

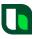

#### User Sign Out

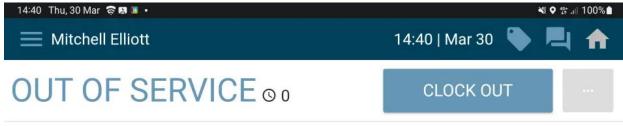

user do

14:41 Thu, 30 Mar 🛜 🖫 💢 •

野山 100%

# Logged Out

You have been logged out

Emp: Mitchell Elliott

Shift Hrs: 4,07

Today Hrs: 4,21

Wk Hrs: 11,64

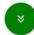

This updates TrackIT status to "Out of Service". An additional button is presented (Clock Out) but the user does not need to select this button.

After a few seconds, the "Logged Out" screen will be presented.

This will present a summary of worked hours for the day and an accumulation of worked hours for the week. To progress with log out, user should select the green circle at the bottom of the screen.

This then allows the user to see the "Ok" button at the bottom of the page.

Selecting this button closes the TrackIT app.

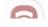

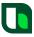

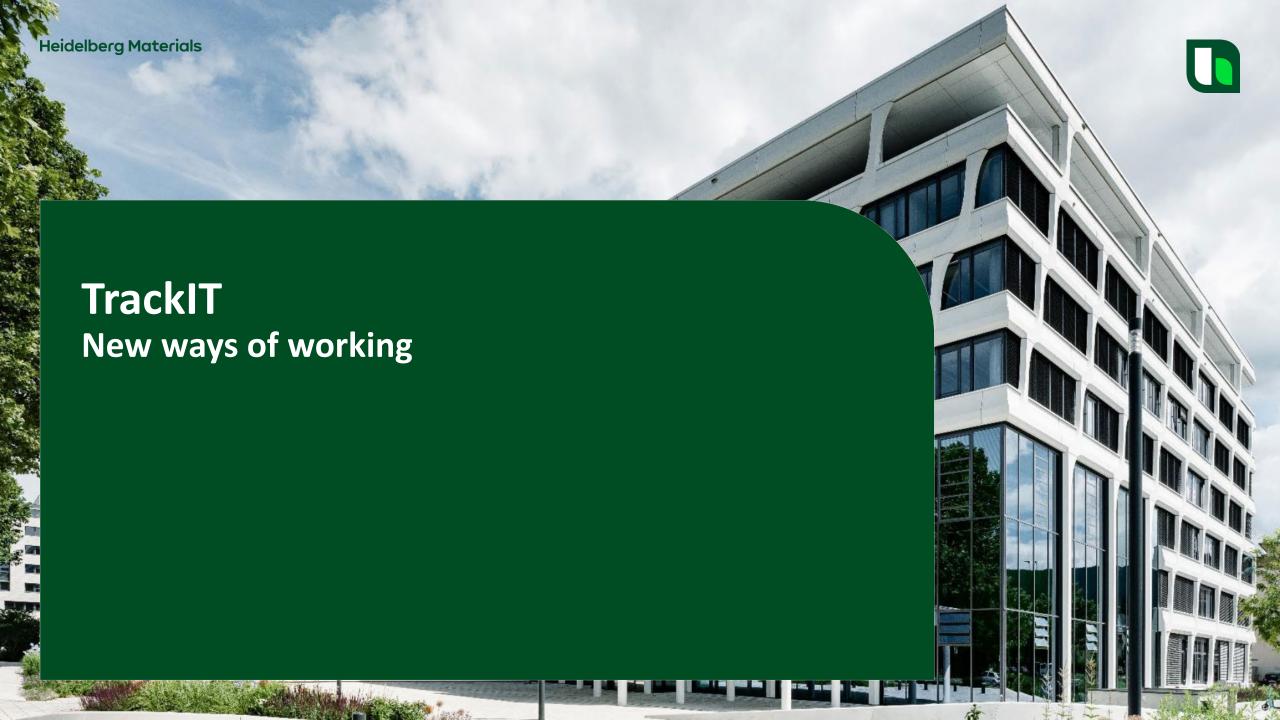

# **Roster:**

# **Currently:**

The user receives a message generated by the roster in SyncroTess to tell them where they need to be and what time.

#### Issue:

The ability to do this is not available in TrackIT.

#### **Solution:**

OnTime is the website used to see what is planned for a user for the next day.

This will be available on the TrackIT device.

The web page link can be copied onto a personal phone.

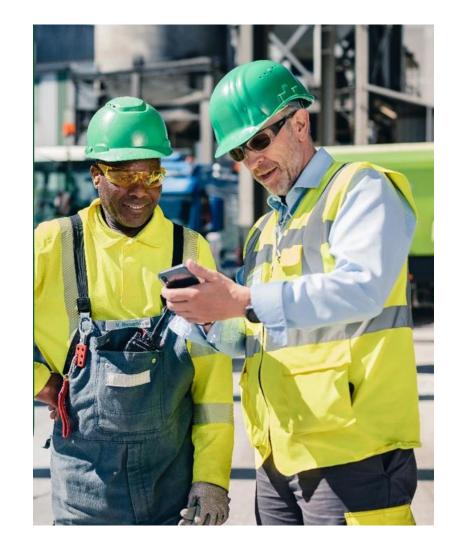

# **User Breakdown:**

## **Currently:**

In Cadis, the user currently has the ability to log off when breakdown is applied, if a home run has been sent.

#### Issue:

The ability to do this is not available in TrackIT.

#### **Solution:**

77

The user has first to Finish Breakdown and then, if Home Run is applied via SyncroTESS, accept the home run to log out.

TrackIT | Navigation Overview | UK IT

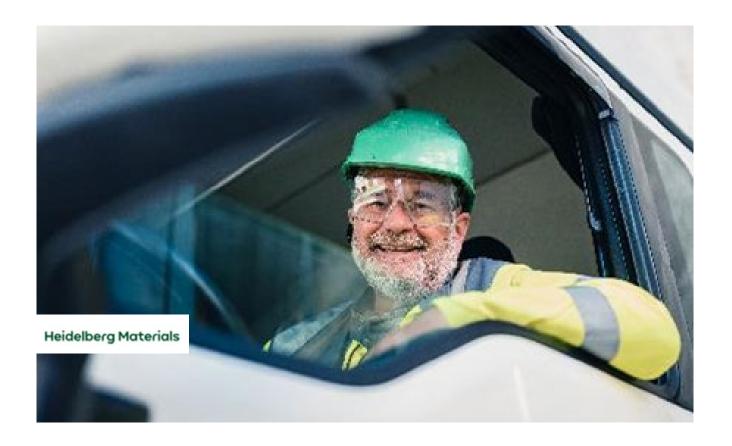

# **User Break:**

# **Currently:**

A user puts themselves on break for a certain time period in Cadis and when that time period is over, the break is completed automatically and work can be allocated to the vehicle.

#### Issue:

The ability to do this is not available in TrackIT.

#### **Solution:**

78

The user has to confirm that the break is completed in TrackIT.

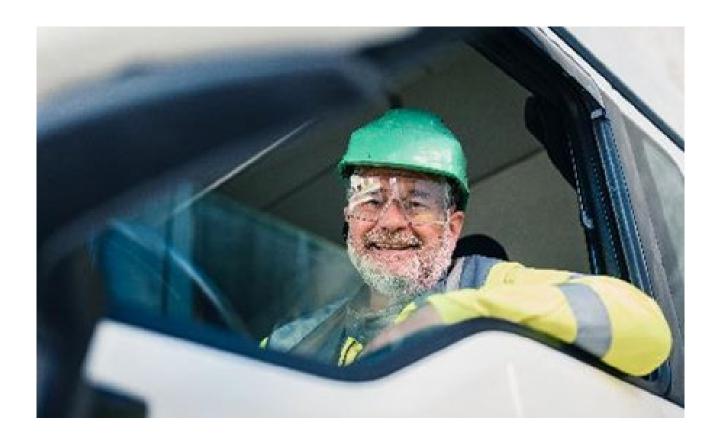

# **Call Back Feature:**

# **Currently:**

The user has the ability to request the CSC gives them a call in Cadis.

#### Issue:

The ability to do this is not available in TrackIT.

### **Solution:**

In TrackIT, the user can send a message template that says, "Please give me a call" instead in the messaging service similar to what is in Cadis

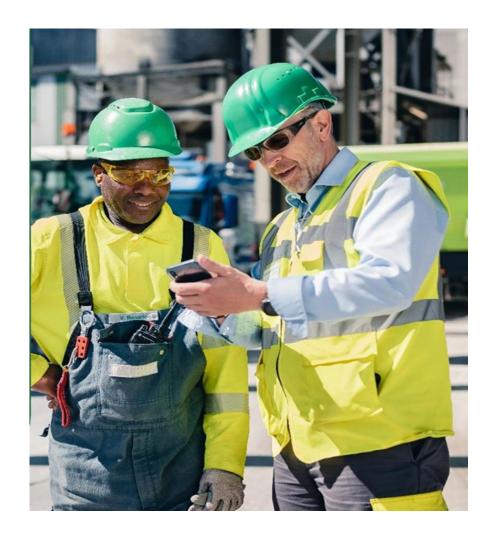

# **Appendix**

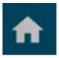

#### **Home Screen**

This button takes you back to the status screen of TrackIT. Here you will see assignment and delivery address details (as well as any sent / received messages).

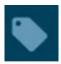

#### **Mobile Ticket**

This button takes the user to the "Mobile Ticket", if one is available.

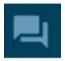

#### Messages Icon

This button takes the user to the "Messages" feature of TrackIT. Here the user will be able to see any sent / received messages. This area is also where the user would send messages.

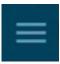

#### Menu Icon

This button can be used to pull up a menu on the left hand side of the screen. This menu is an alternate option a user can use to select the different features of TrackIT (E.G "Home", "Messages", "Mobile Ticket" etc)

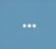

#### **Ellipsis Button**

This button can be used to provide status updates incase of any missed geofences. This button will also allow the user to apply a break / breakdown.

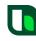